# **Comment configurer simplement le choix du lieu pour un envoi via Mondial Relay**

Date: 20 Février 2022 Modifié : 23 Avril 2024

# **Problème**:

Comment peut-on faire avec **Website X5 Pro v2021.5.4** de Incomedia pour implémenter le choix d'un **lieu de livraison** avec **Mondial Relay**

# **Solution**:

Par défaut ce **mode de livraison** n'est **pas implémenté dans WSX5** ainsi que tous les types de modes de livraison de ce genre existants dans d'autres pays.

Ici nous vous fournissons diffrentes solutions pour que l'utilisateur puisse rapidement choisir le lieu ou le colis sera livré par la société de transport. ici nous travaillons avec Mondial Relay mais les exemples peuvent être adaptés.

# *Exemple 1 (Ouvrir une nouvelle page dans le navigateur)*

Il s'agit d'implémenter un lien dans le formulaire de facturation pour que l'utilisateur choisisse rapidement le lieu de son choix.

Pour cela nous ouvrirons ici la page de Mondial Relay dans une autre fenêtre du navigateur en cours. Ainsi l'utilisateur peut choisir son point de livraison et copier les coordonnées dans le champ approprié.

Pour configurer cela nous indiquerons dans un champ personnalisé du formulaire le texte suivant:

**<u><b>Mondial Relay</b> (exemple 1)</u> : <br><br>Choisir votre <a href="https://www.mondialrelay.fr/trouver-le-point-relais-le-plus-proche-de-chez-moi" target="\_blank"> Point Mondial Relay</a> si besoin et l'indiquer ci dessous.</br></br>**

Nous verrons ci après à quoi correspond le chemin complet **https://www.mondialrelay.fr/trouver-lepoint-relais-le-plus-proche-de-chez-moi** indiqué ci dessus.

Cela se configure par ce biais.

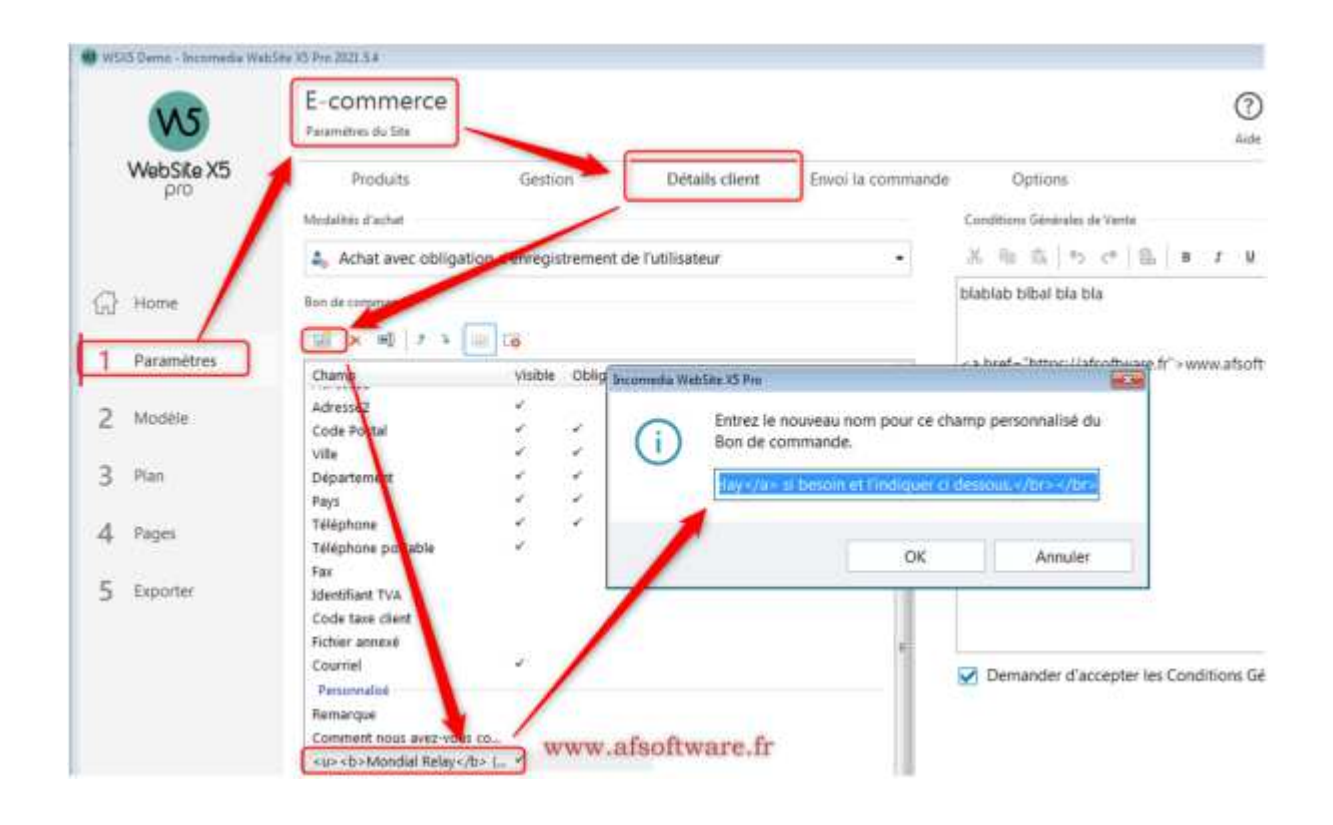

Et cela affichera dans le formulaire de facturation la ligne suivante, pour choisir son point relais.

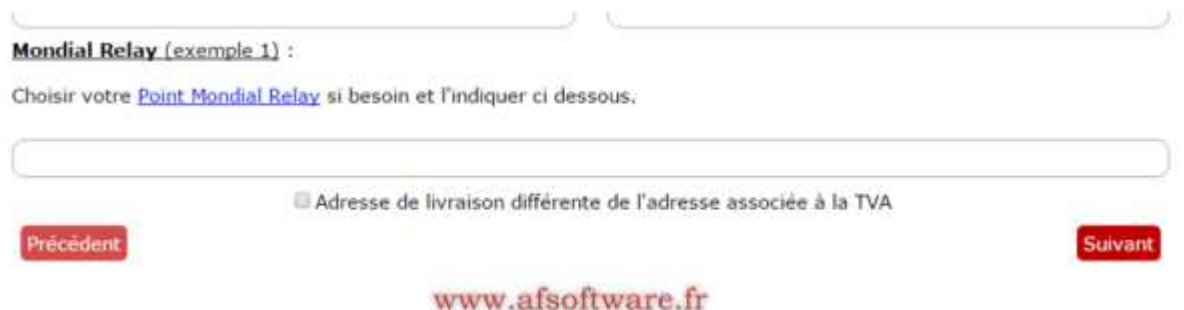

Il suffit alors de cliquer sur le lien pour ouvrir une nouvelle page vers le site de Mondial Relay et de choisir le point relais.

# TROUVER UN POINT RELAIS® | LOCKER RIEN DE PLUS SIMPLE

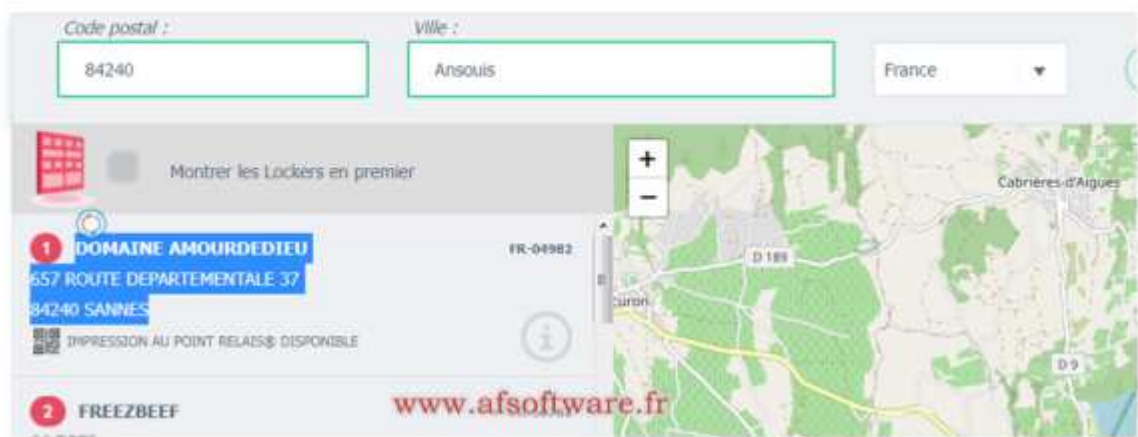

Une fois le point relais trouvé, vous devez copier/coller les coordonnées dans le champ du formulaire prévu à cet effet.

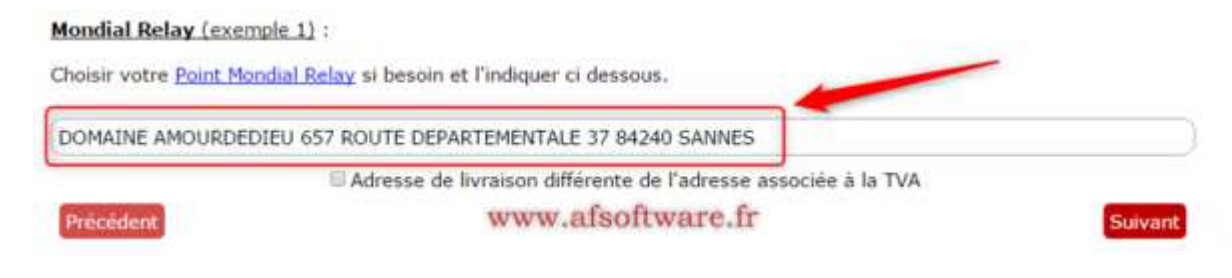

# *Exemple 2 (Ouvrir une nouvelle fenêtre indépendante du navigateur)*

Il s'agit d'implémenter un lien dans le formulaire de facturation pour que l'utilisateur choisisse rapidement le lieu de son choix.

Pour cela nous ouvrirons ici la page de Mondial Relay dans une autre fenêtre indépendante du navigateur en cours. Ainsi l'utilisateur peut choisir son point de livraison et copier les coordonnées dans le champ approprié.

Pour configurer cela nous indiquerons dans un champ personnalisé du formulaire le texte suivant:

# **<u><b>Mondial Relay</b> (exemple 2)</u>: <br><br><button onclick="myMondialRelay()"> Cliquez ici</button> pour choisir votre Point Mondial Relais si besoin et l'indiquer ci dessous.</br> </br>**

Cela se configure par ce biais.

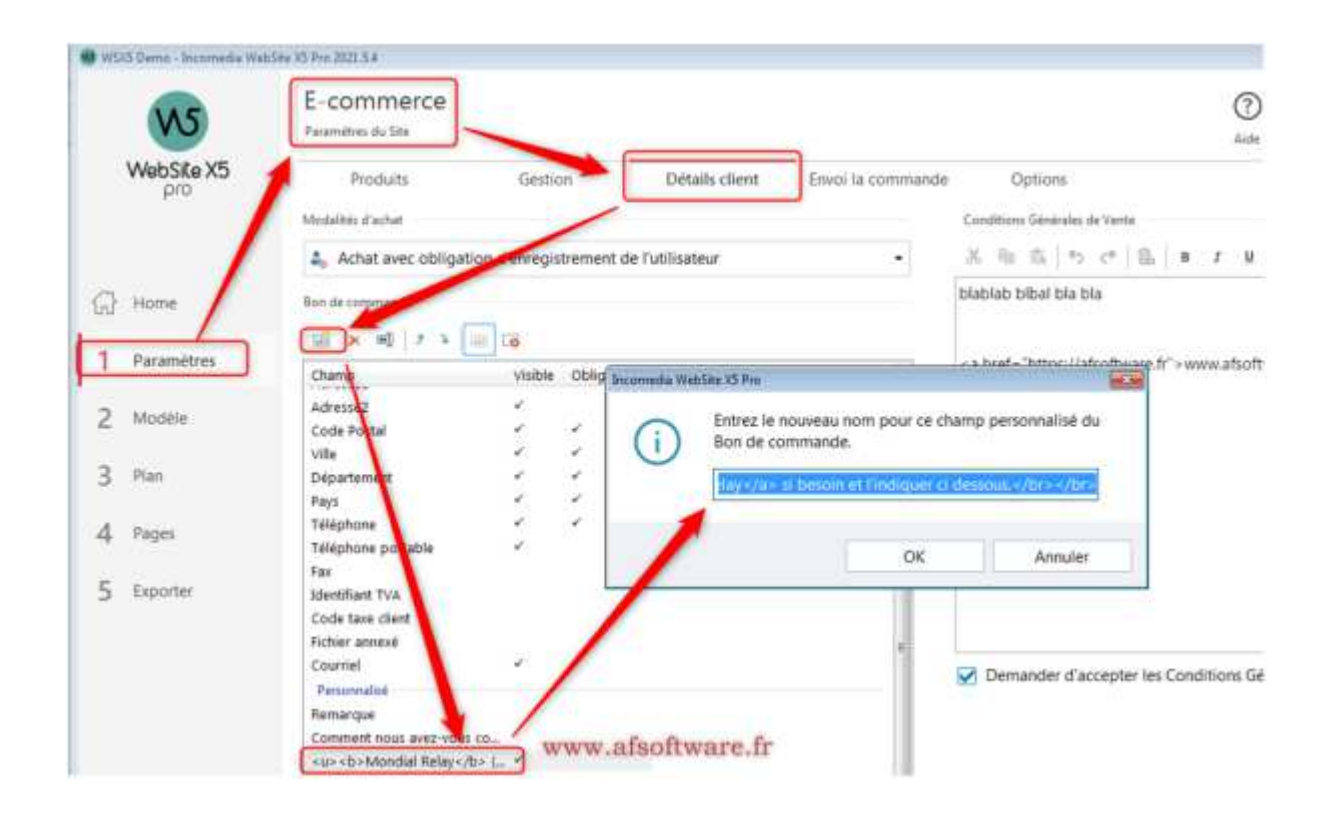

Mais nous remarquons que la ligne comporte un fonction qui ici se nomme **myMondialRelay()"** en javascript.

Il faut donc configurer ce code Javascript dans votre projet, dans la partie **"Statistiques et Codes"** comme ci dessous:

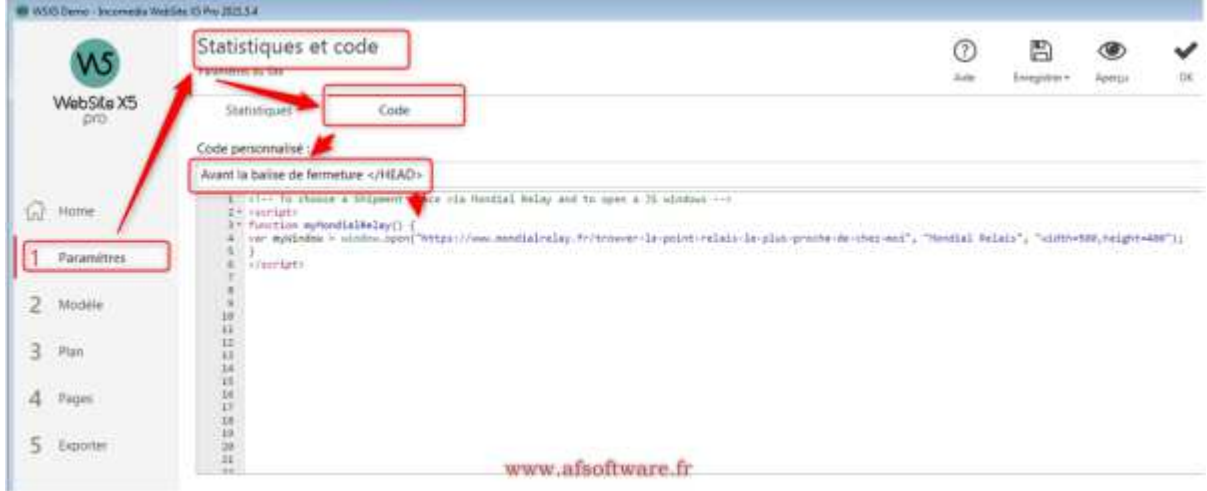

Et mettre le code Javascript suivant dans cette partie.

**<!-- To choose a Shipment Place via Mondial Relay and to open a JS windows --> <script> function myMondialRelay() { var myWindow = window.open("https://www.mondialrelay.fr/trouver-le-point-relais-le-plus-proche-**

# **de-chez-moi", "Mondial Relais", "width=500,height=400"); } </script>**

Ainsi la fonction javascript **myMondialRelay()** sera accessible depuis n'importe quelle page de votre projet (nous en aurons donc besoin dans la page du panier qui se trouve être une page dynamique créée à la volée par WSX5)

Et cela affichera dans le formulaire de facturation la ligne suivante, pour choisir son point relais.

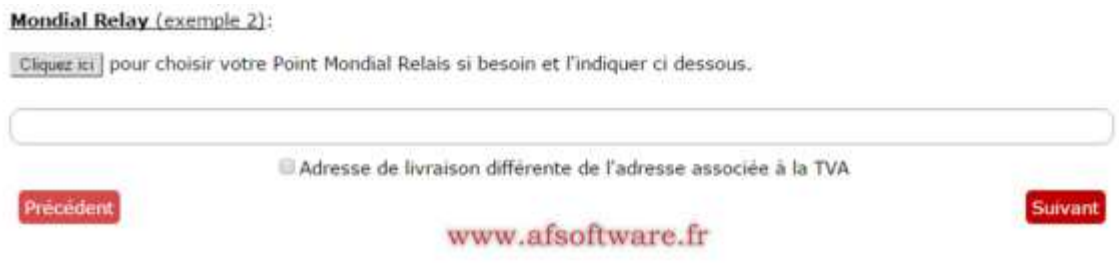

Une fenêtre indépendante de votre navigateur va s'ouvrir avec le site de Mondial Relay pour choisir votre point de retrait.

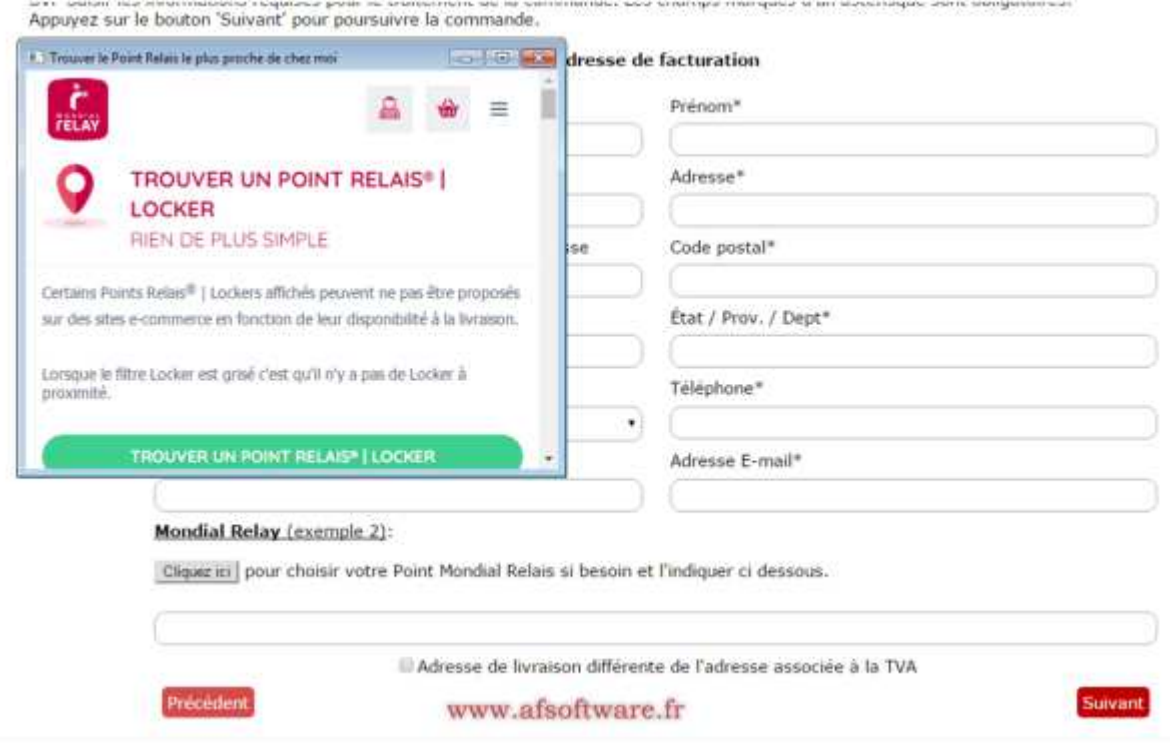

Vous pouvez modifier la taille de cette fenêtre pour ensuite choisir votre point de retrait.

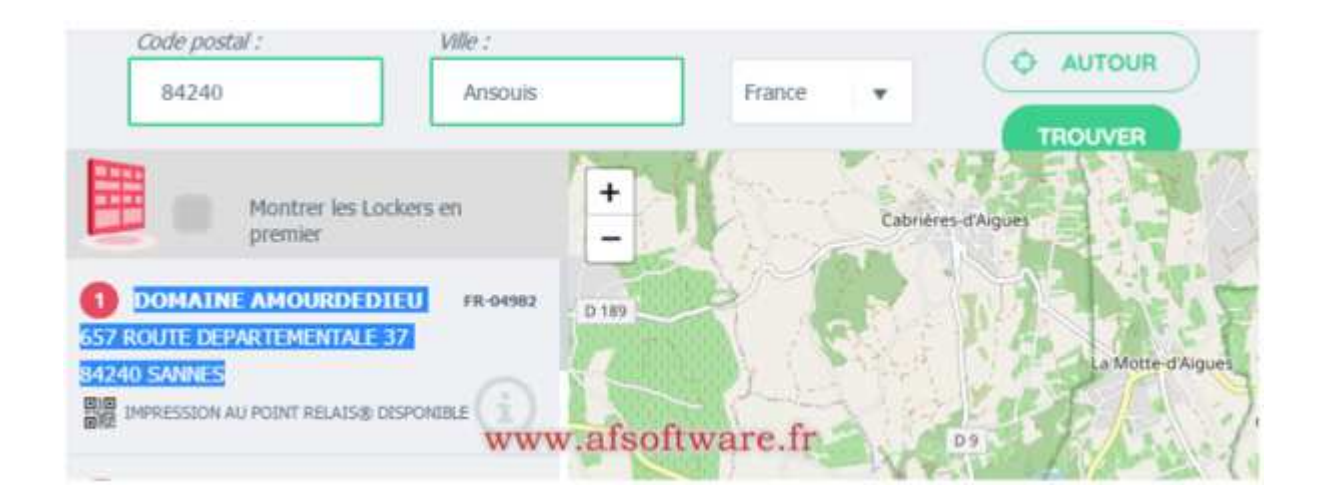

Il suffit de cliquer sur le lien pour ouvrir une nouvelle page vers le site de Mondial Relay et de choisir le point relais.

Une fois le point relais trouvé, vous devez copier/coller les coordonnées dans le champ du formulaire prévu à cet effet.

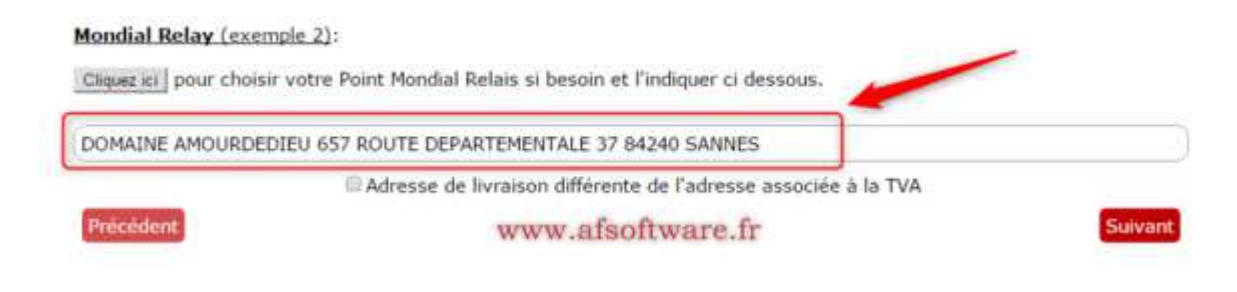

# *Exemple 3 (Ouvrir une fenêtre de type iFrame avec le Widget de Mondial relay)*

Il s'agit d'implémenter un lien dans le formulaire de facturation pour que l'utilisateur choisisse rapidement le lieu de son choix.

Pour cela nous ouvrirons ici la page de Mondial Relay dans une iFrame HTML en utilisant le widget de Mondial Relay directement dans la page du formulaire. Ainsi l'utilisateur peut choisir son point de livraison et copier les coordonnées dans le champ approprié.

#### **Les informations et le code de Mondial Relay** se trouve sur ce lien:

https://widget.mondialrelay.com/parcelshop-picker/v4\_0/codesamples/Sample-LightImplementation.aspx

Pour configurer cela nous indiquerons dans un champ personnalisé du formulaire le texte suivant:

Le widget se trouve configuré dans le fichier **mondialrelay.html** associé à ce document.

**<u><b>Mondial Relay</b> (exemple 3)</u>: <br><br>Choisir votre point relais et l'indiquer ci**  dessous <br ><iframe width="600" height="300" src="https://wsx5demo.afsoftware.fr/afs**demo/mondialrelay/mondialrelay.html"></iframe>**

Dans la ligne précédente pou vous pouvez **changer la taille** de la fenêtre du widget avec les options **height**  et **width**

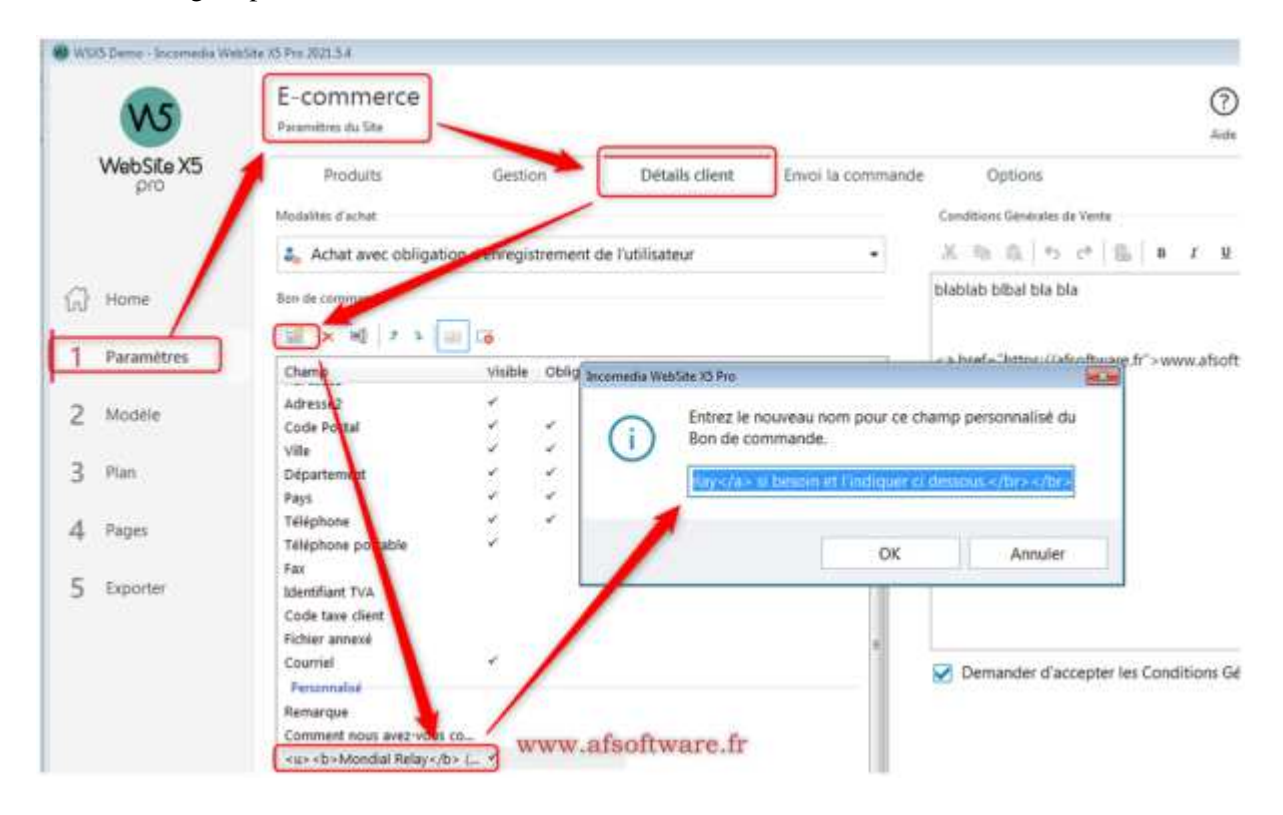

Cela se configure par ce biais.

Ici nous voyons que notre iFrame appelera une page HTML mondialrelay.html par la ligne suivante: **https://wsx5demo.afsoftware.fr/afs-demo/mondialrelay/mondialrelay.html**

Ce fichier mondialrelay.html est en fait le code fournit par Mondial Relay pour configurer le widget. Notre fichier **mondialrelay.html** est le suivant.

# **<html>**

```
 <!--jQuery--> 
   <script type="text/javascript" 
        src="https://ajax.googleapis.com/ajax/libs/jquery/2.2.4/jquery.min.js"></script> 
   <!-- Widget MR -->
   <script type="text/javascript" 
        src="https://widget.mondialrelay.com/parcelshop-
picker/jquery.plugin.mondialrelay.parcelshoppicker.min.js"></script> 
<!-- <body> -->
```

```
 <!-- Widget -->
   <div id="Zone_Widget"></div>
   <!-- Parcelshop code -->
   <input type="hidden" id="ParcelShopCode" name="ParcelShopCode" />
<!-- </body> -->
```

```
<script>
!function(){
       // Parameterized the widget
  $(document).ready(function () { 
   $("#Zone_Widget").MR_ParcelShopPicker({ 
    Target: "#ParcelShopCode",
    Brand: "BDTEST ",
    Country: "FR" 
   }); 
 });
}();
</script>
```
#### **</html>**

Dans notre exemple, nous copions ce fichier dans le répertoire **afs-demo/mondialrelay** de notre projet

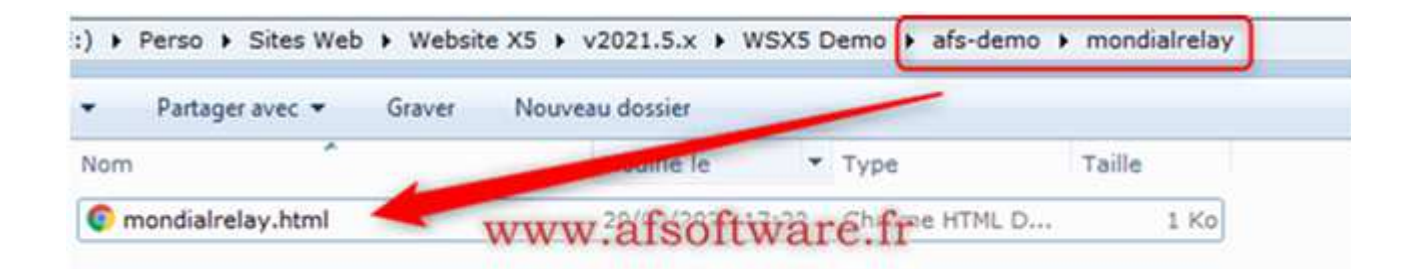

Il faut donc ensuite que ce fichier soit exporté par WSX5 pour être utilisé en ligne avec le reste du site web. Pour **exporter le fichier** il faut donc **l'installer dans un objet HTML** que vous placez dans la page de votre catalogue par exemple ou autre page comme ci dessous.

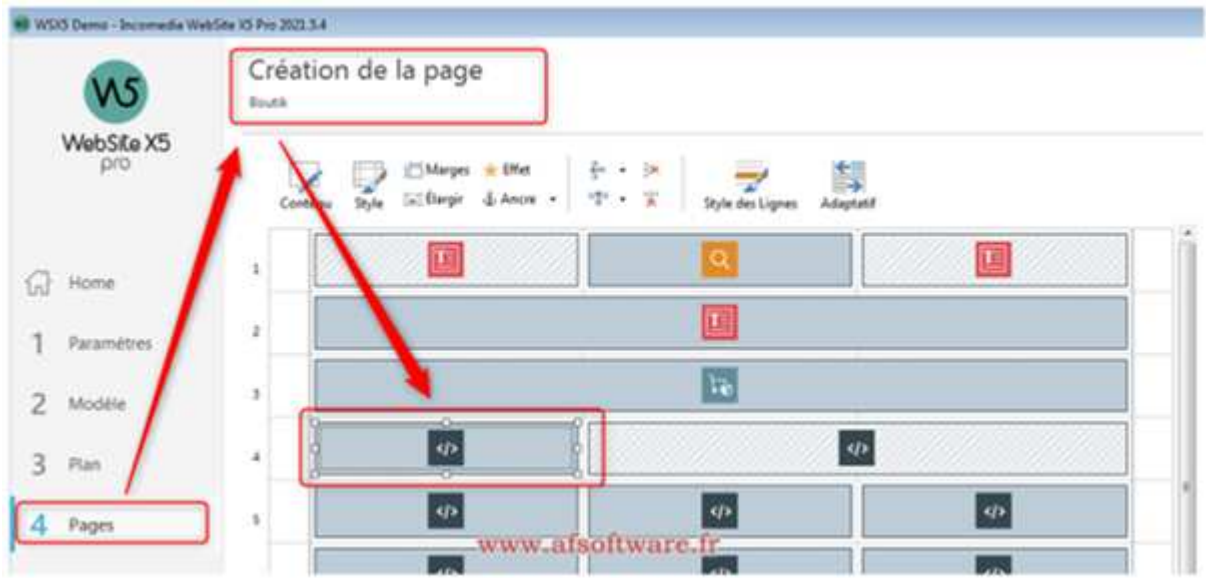

Et vous configurez votre fichier pour l'export de celui ci sur le site web.

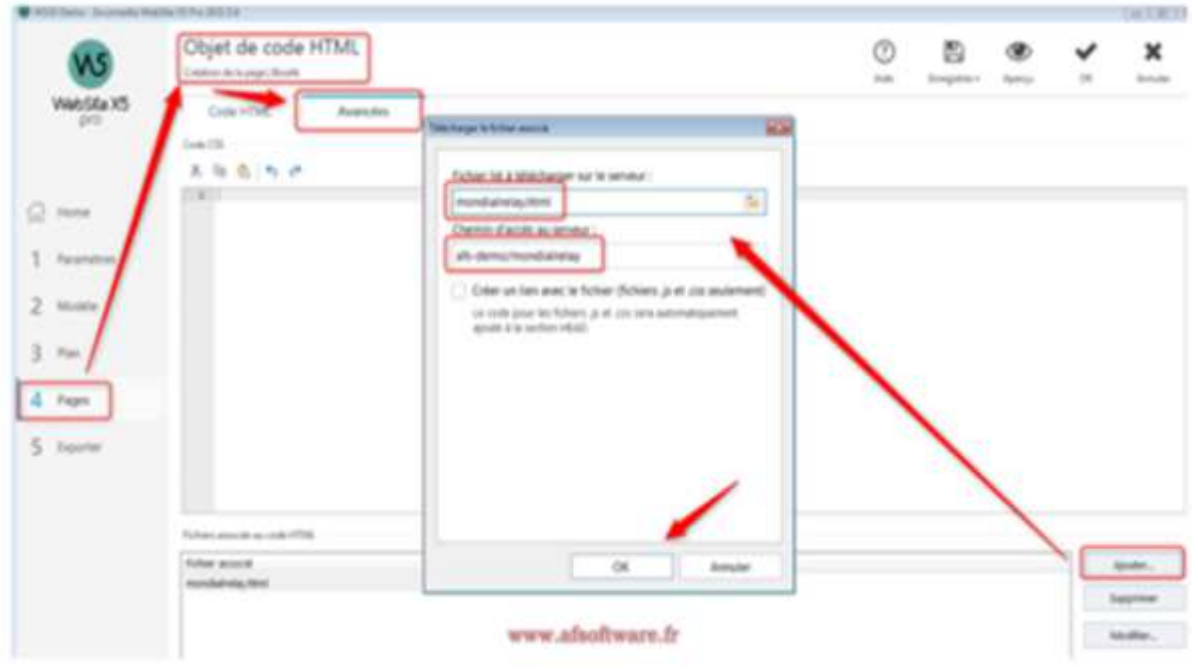

Avant de réexporter le fichier html, il est très **IMPORTANT** de **reconstruire votre projet pour WSX5** prenne votre modification en compte.

Pour cela faites un **CTRL + Preview** pour **reconstruire le projet AVANT** export

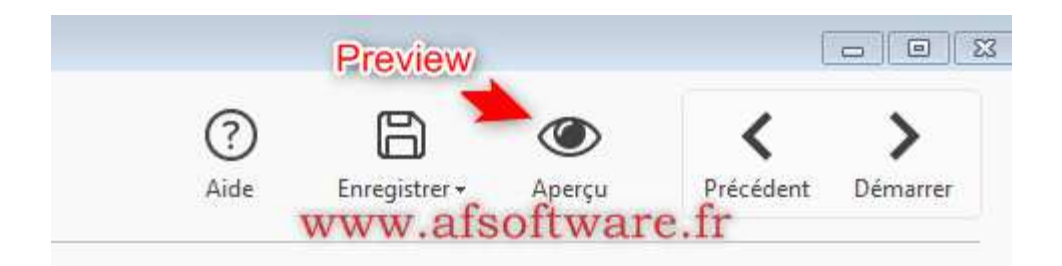

Une fois que vous aurez exporté votre projet le fichier html pour le widget doit doit aussi être exporté dans le répertoire de votre choix.

Dans notre cas nous expertons le fichier html vers ce chemin sur le serveur web. **afs-demo/mondialrelay/notrefichier.html**

# **ATTENTION**:

Le **nom du chemin renseigné** (répertoire et/ou sous répertoire(s)) ci avant comme dans l'image:

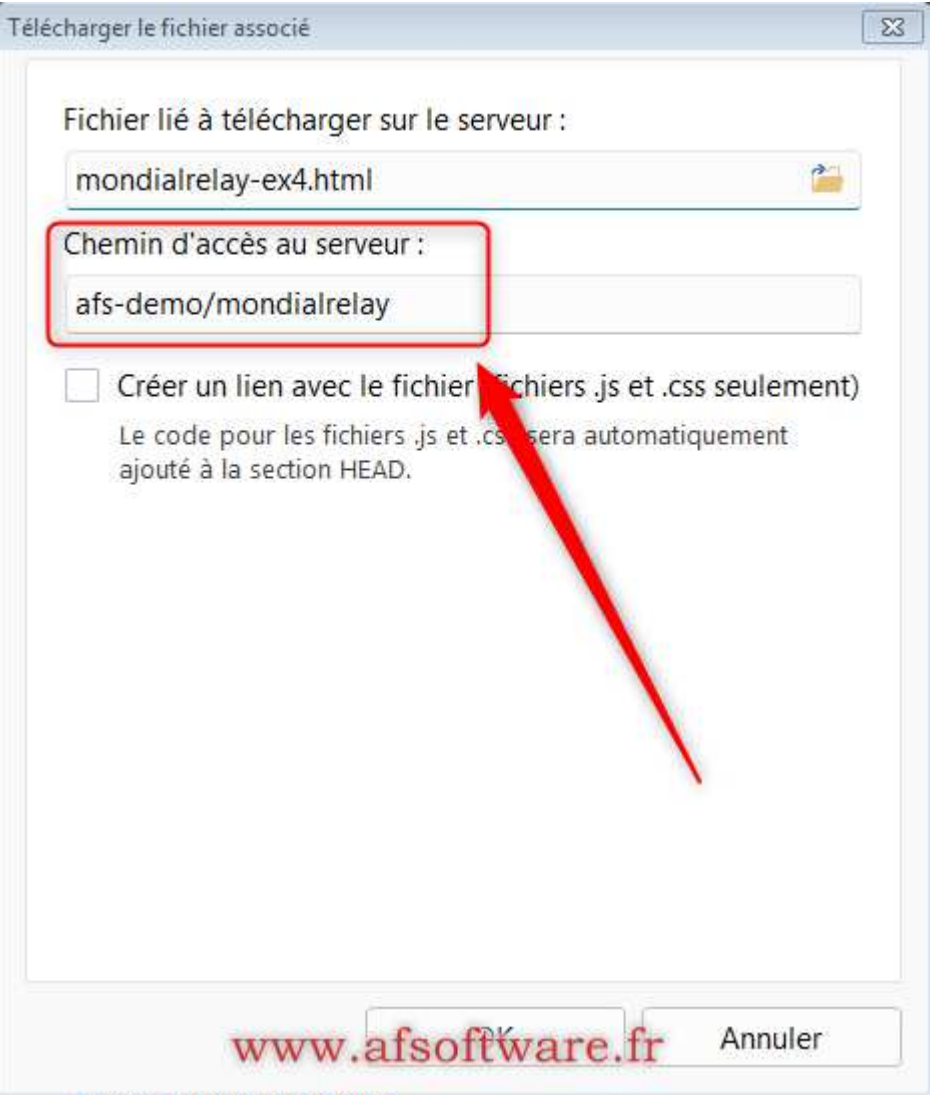

# Est le **chemin** sur **VOTRE serveur web** et **NON PAS le chemin** vers votre **disque dur local.**

Pour bien comprendre, dans notre exemple ci dessus le chemin complet avec l'accès au fichier sera donc:

# **www.monsite.fr/afs-demo/mondialrelay/mondialrelay-ex4.html**

Le **répertoire (sous répertoire(s))** (ici le répertoire mondialrelay)si il n'existe pas sur le serveur web sera **automatiquement crée** par **WSX5** durant **l'export**.

# **ASTUCE:**

Vous pouvez vérifier que l'export à bien fonctionné en tapant directement dans votre navigateur la ligne suivante:

https://monsiteweb.fr/afs-demo/mondialrelay/notrefichier.html

Et cela doit ouvrir le widget Mondial Relay, si votre export est correct et votre chemin bien indiqué.

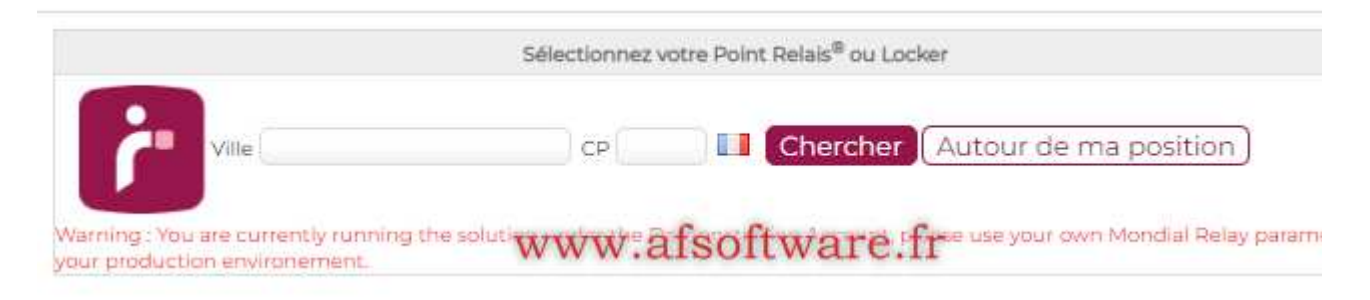

# **ATTENTION**:

SI vous modifier le fichier html localement après un premier export de votre projet, **WSX5 ne saura pas que le fichier html à été modifié**. Il faut donc forcer WSX5 à ré-exporter le fichier une nouvelle fois... (piège fréquent qui fait que l'on tourne en rond car on modifie localement le fichier mais sur le serveur il n'est pas renvoyé)

Pour **réexporter votre fichier** retourner dans votre objet HTML et cliquez sur le **bouton modifier** sur le fichier impliqué.

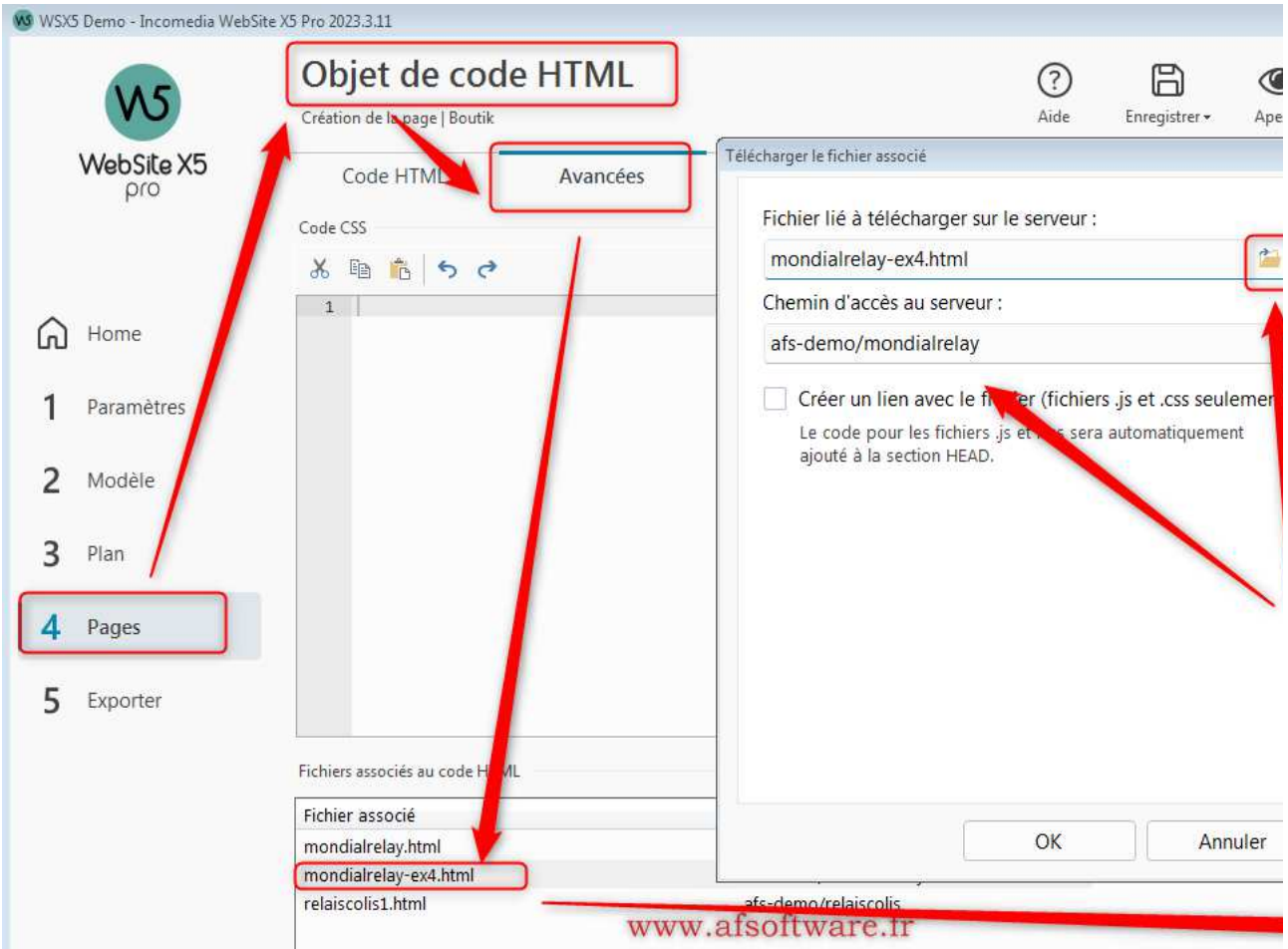

Ici il est nécessaire de **cliquer sur le gestionnaire de fichier** pour aller **rechercher et recharger le fichier**  depuis votre disque local. Attention a ce que votre chemin reste le même que précédemment.

Si jamais cette manipulation ne fonctionnait pas pour renvoyer le fichier, alors supprimez le fichier de l'objet HTML et recommencer à l'ajouter comme indiqué ci avant.

Et voilà et au moment du paiement vous aurez la possibilité de choisir votre point relais dans le widget qui sera affiché comme ci dessous.

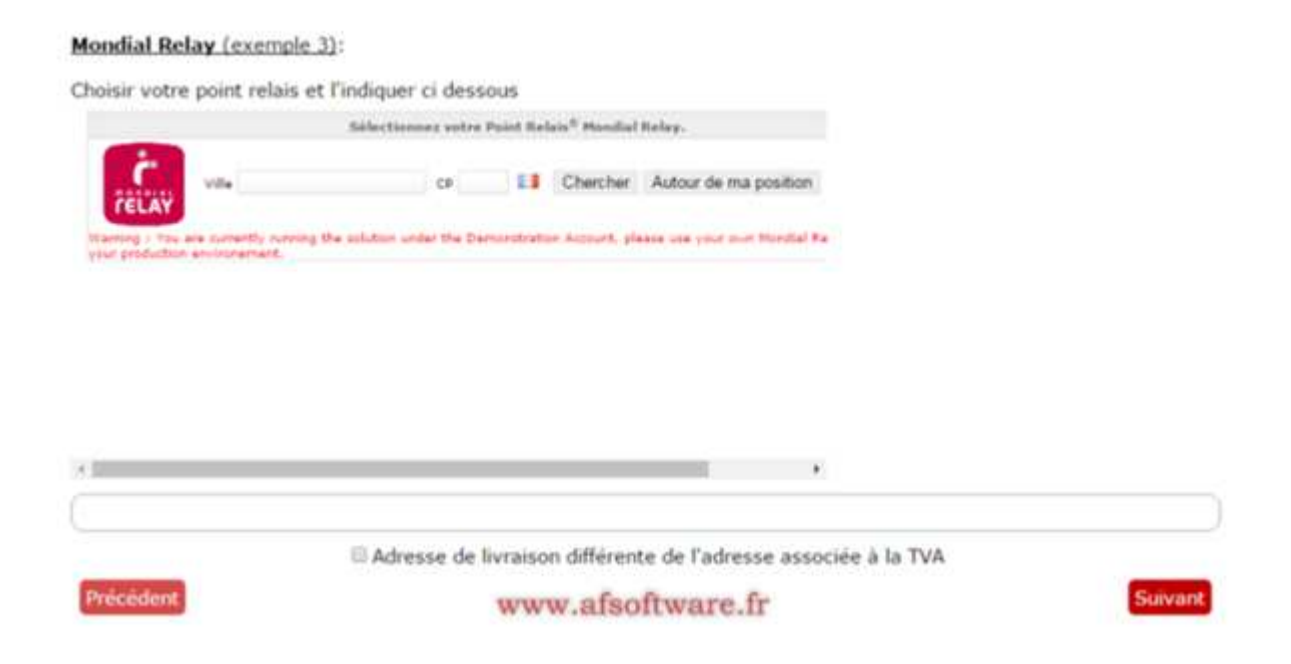

Automatiquement le widget ouvrira la page de Mondial Relay dans votre iFrame. Il vous suffit de choisir votre relais.

#### Mondial Relay (exemple 3):

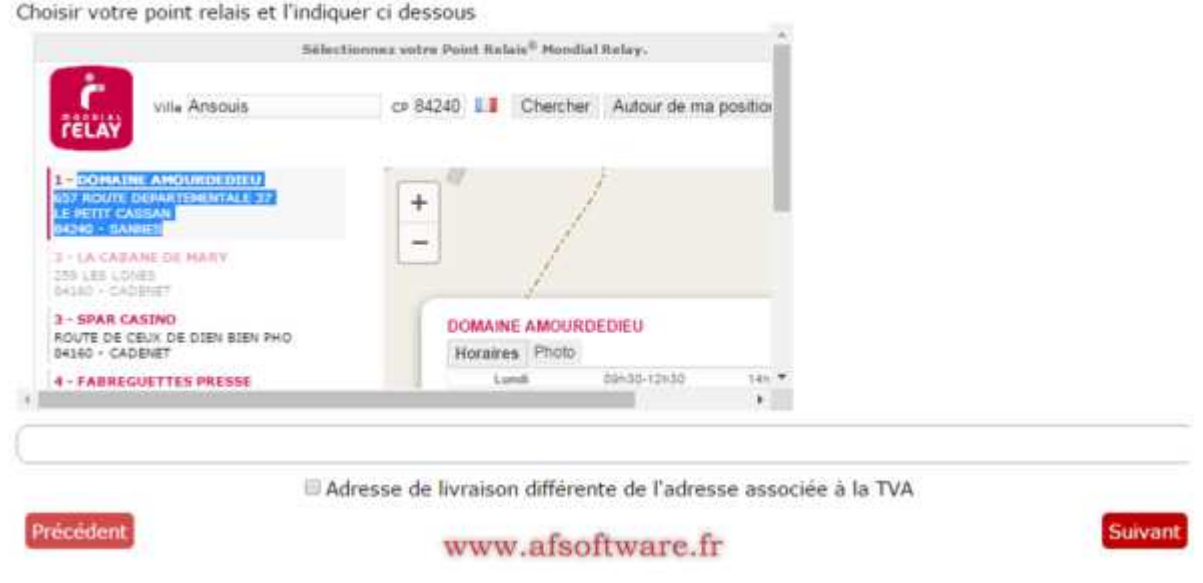

Et de copier celui ci dans le champ prévu à cet effet.

Choisir votre point relais et l'indiquer ci dessous

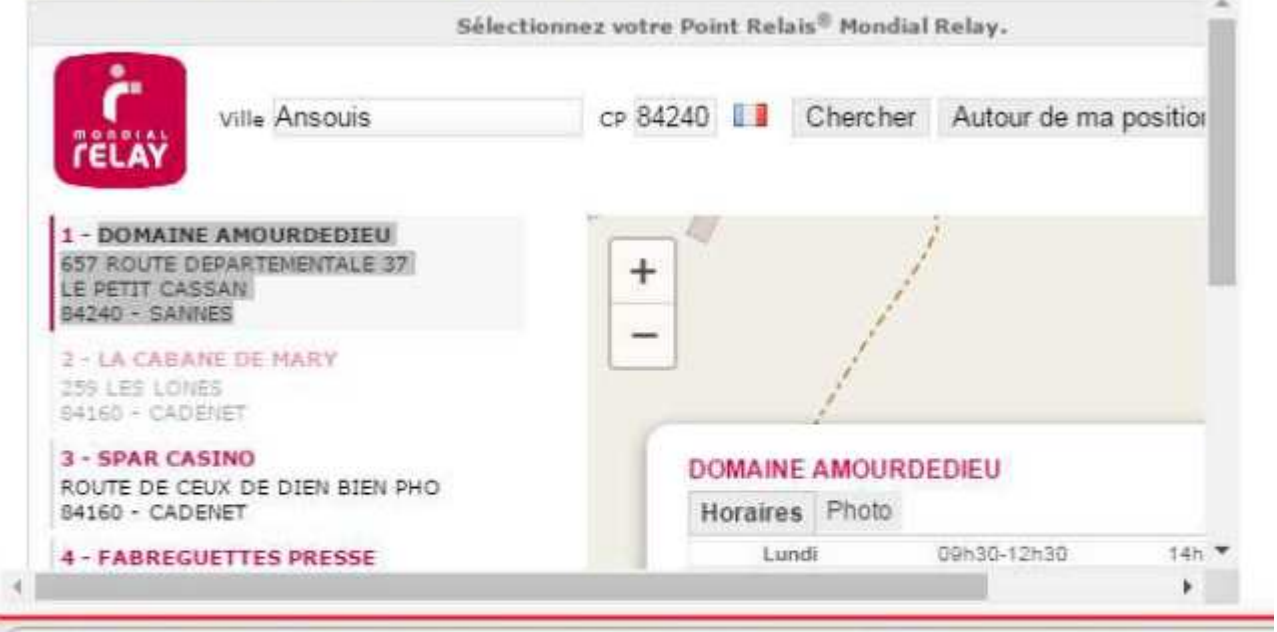

DOMAINE AMOURDEDIEU 657 ROUTE DEPARTEMENTALE 37 LE PETIT CASSAN 8424

Adresse de livraison différente de l'adresse associé

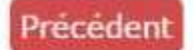

# www.afsoftware.fr

Nous pour une meilleur visibilité nous créer une classe CSS et nous l'indiquons dans l'onglet 'Code' de la parties 'Statistiques et Code:

Le code est le suivant:

<!-- For line separator into Order form -->

**<style> hr.line-form { border: 0; border-top: 2px dotted #cc0000; } </style>**

Et nous le mettons ici:

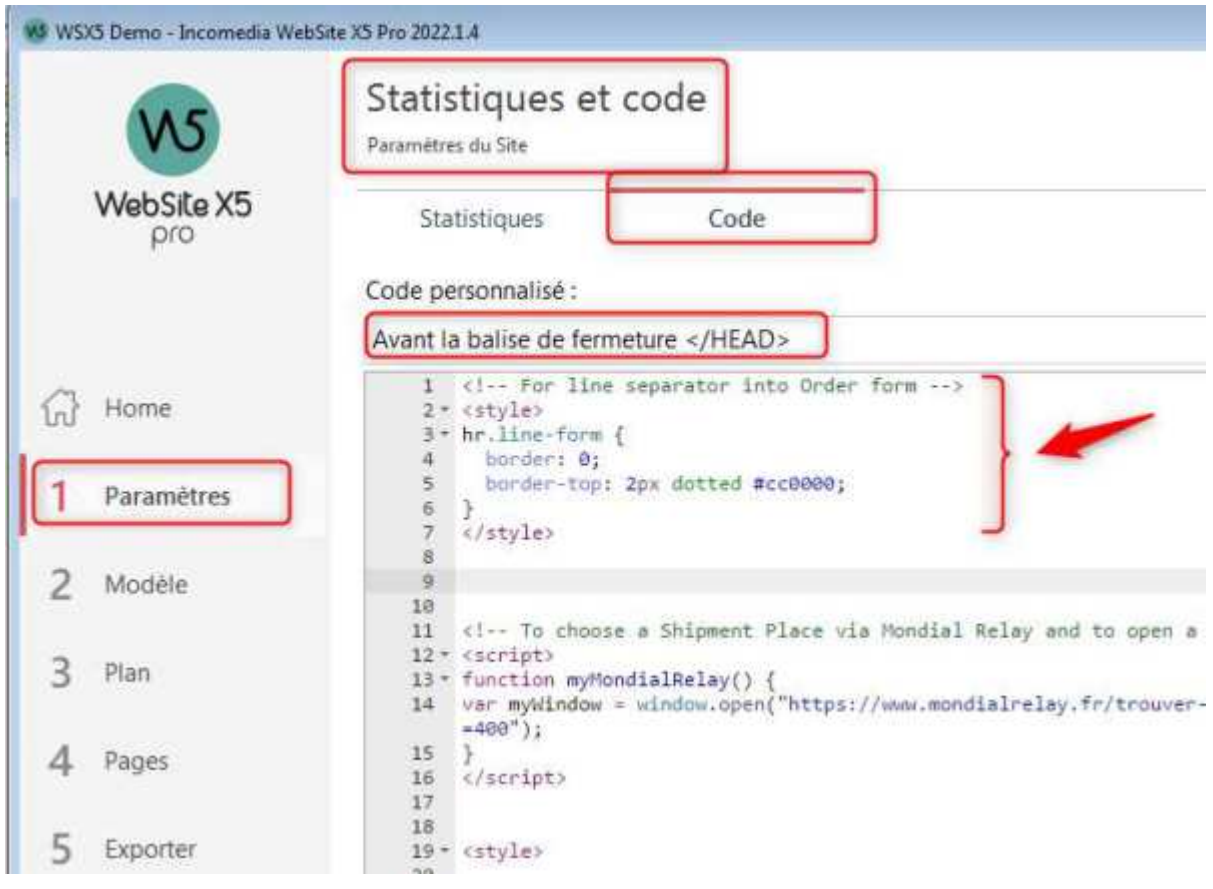

Ensuite dans nos scripts ci dessus nos ajoutons la classe comme ci dessous:

 $\frac{1}{2}$  x  $\frac{1}{2}$  x  $\frac{1}{2}$  x  $\frac{1}{2}$  and  $\frac{1}{2}$  x  $\frac{1}{2}$  x  $\frac{1}{2}$  x  $\frac{1}{2}$  x  $\frac{1}{2}$  (exemple 2) $\frac{1}{2}$  x  $\frac{1}{2}$  x  $\frac{1}{2}$  x  $\frac{1}{2}$  x  $\frac{1}{2}$  x  $\frac{1}{2}$  x  $\frac{1}{2}$  x  $\frac{1}{2}$  x  $\frac{1}{2$ onclick="myMondialRelay()">Cliquez ici</button> pour choisir et copier votre Point Mondial Relais si besoin et l'indiquer ci dessous.</br></br>

 $\frac{1}{2}$  Abr>  $\frac{1}{2}$  Abr>  $\frac{1}{2}$  Abr>  $\frac{1}{2}$  Abr>  $\frac{1}{2}$  Abr>  $\frac{1}{2}$  Abr>  $\frac{1}{2}$  Abr>  $\frac{1}{2}$  Abr>  $\frac{1}{2}$  Abr>  $\frac{1}{2}$  Abr>  $\frac{1}{2}$  Abr>  $\frac{1}{2}$  Abr>  $\frac{1}{2}$  Abr>  $\frac{1}{2}$  Abr>  $\frac{1}{2}$  Ab votre point relais et l'indiquer ci dessous <br/> <br/> <br/> <irist <br/>position height="300" height="300" src="https://wsx5demo.afsoftware.fr/afs-demo/mondialrelay/mondialrelay.html"></iframe>

Avec la classe ci dessus cela affichera donc une ligne séparatrice en rouge pointillé.

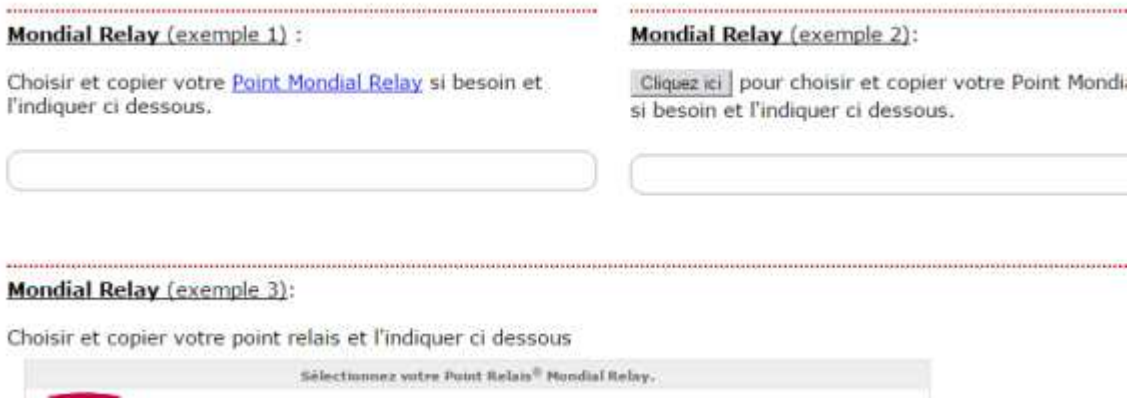

Si vous ne souhaitez pas une ligne en pointillé de couleur il faut supprimer la classe de votre ligne soit:

<br><br><hr ><u><b>Mondial Relay</b> (exemple 2)</u>: <br><br><button onclick="myMondialRelay ()">Cliquez ici</button> pour choisir et copier votre Point Mondial Relais si besoin et l'indiquer ci dessous.  $\langle$ /br> $\langle$ /br>

<br><br><hr ><u><b>Mondial Relay</b> (exemple 3)</u>: <br><br>Choisir et copier votre point relais et l'indiquer ci dessous <br><iframe width="750" height="300" src="https://wsx5demo.afsoftware.fr/afsdemo/mondialrelay/mondialrelay.html"></iframe>

Et cela vous affiche:

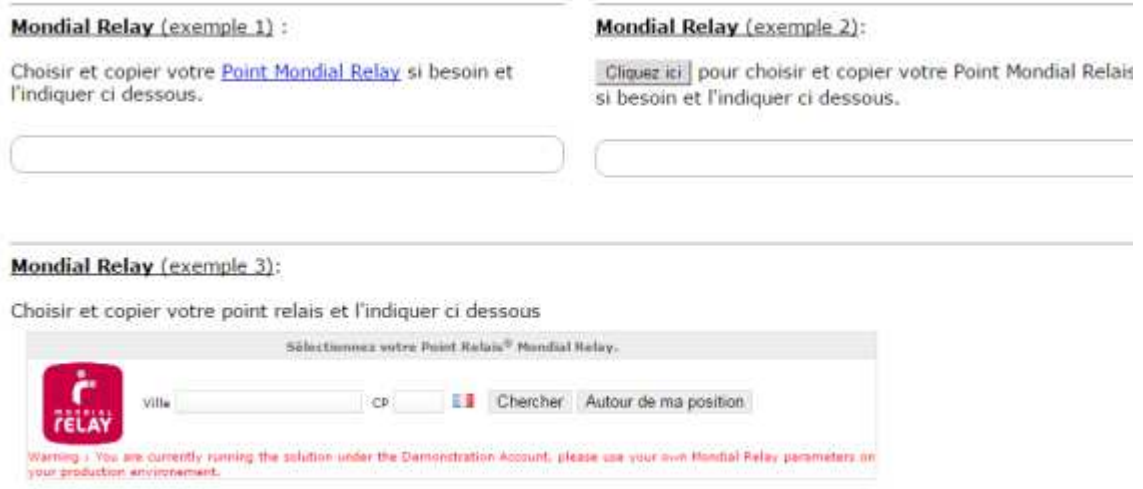

Un autre exemple qui est le **meilleur serait de copier le point relais choisit directement dans le champ indiqué** dessous.

Pour cela nous avons notre fichier **mondialrelay-ex4.html** joint à ce docurment qui fonctionne parfaitement dans ce mode en mode local sans Website X5.

Par contre l'intégration semble un peu plus complexe, car le champ indiqué sous le choix de point relais est directement ajouté par Website X5 lorsque nous ajoutons notre ligne de code dans les paramètres des envois dans la partie e-Commerce comme ici.

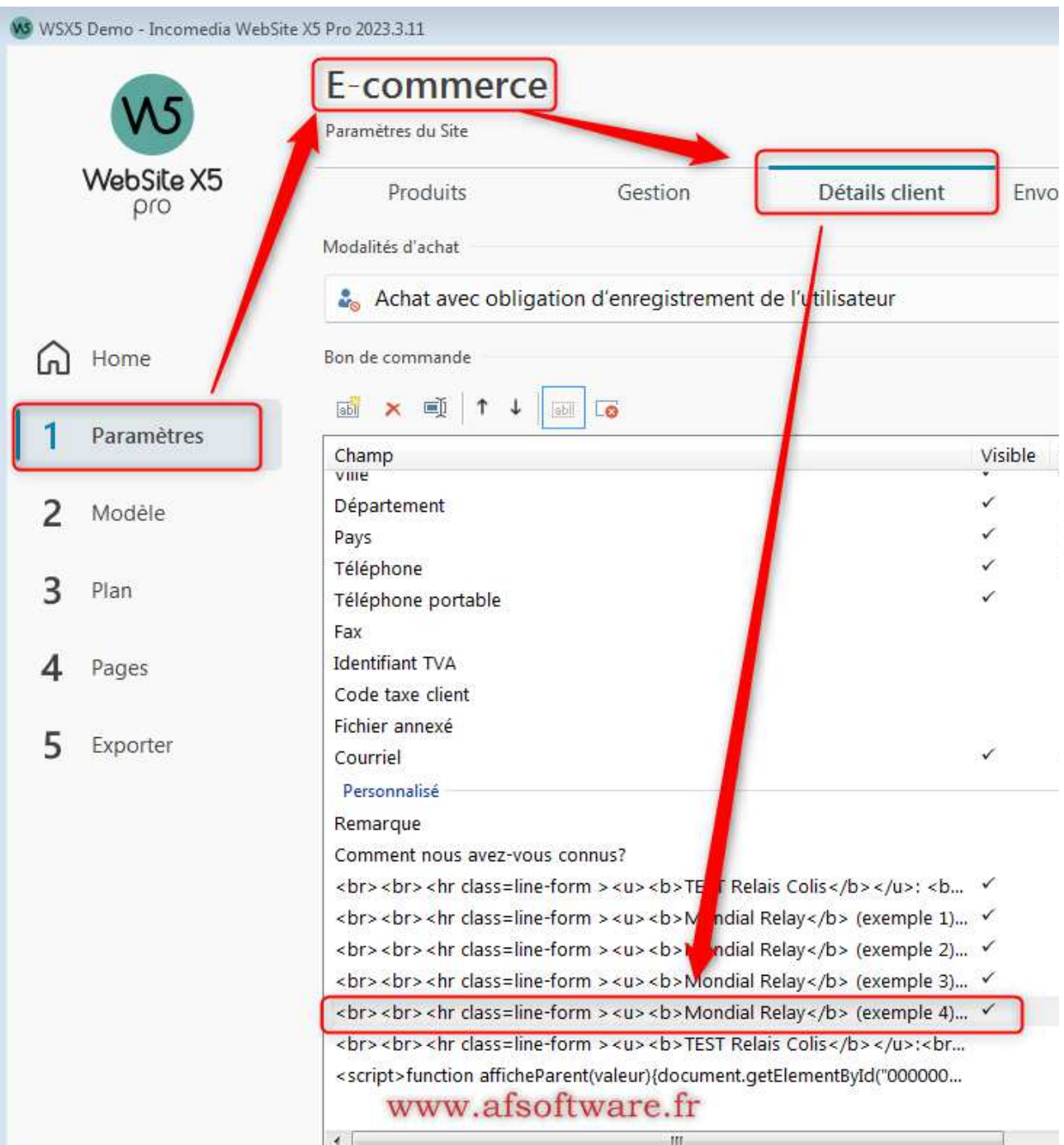

Et la **ligne que nous ajoutons** est une **ligne appelant une iframe** pour exécuter le fichier html externe et afficher la carte des poinst relais pour choisir.

C'est là que le problème se trouve. Dans notre exemple mondialrelay-ex4.html le code contenant l'adresse du point relais est recopié dans le champ indiqué dans le fichier html.

Mais avec Website le champ ne doit pas être indiqué dans le fichier html externe puisqu'il est crée par la page parent avec Website X5. Et ce champ sera envoyé dans l'email de confirmation de commande, car il est géré par Website X5.

Il faut donc ici arriver à envoyer les données du point relais choisit depuis le fichier html externe qui est appelé dans l'iframe, vers la page parent.

Et donc cela sera la suite de ce document dans l'exemple 4 !!

La seule **différence** entre l**'exemple 3 et l'exemple 4** et le fait que le **point relais sélectionné** avec la souris sera **automatiquement copié dans le champ** qui se trouve dans la partie basse... Ainsi l'utilisateur n'a pas de manipulations à faire.

Le seul changement concret se trouve donc dans le fichier externe qui est appelé dans l'iframe.

Pour la configuration de **l'exemple 4**, faîtes comme dans l'exemple 3 en **utilisant** le fichier **mondialrelayex4.html.**

Donc la ligne à inscrire dans la configuration de votre e-Commerce est la suivante avec **le bon nom de fichier et son chemin** 

 $\frac{1}{2}$   $\frac{1}{2}$   $\$ **</b> votre point relais qui sera automatiquement copié et indiqué ci dessous <br><iframe width="750" height="300" src="https://wsx5demo.afsoftware.fr/afsdemo/mondialrelay/mondialrelay-ex4.html"></iframe>**

Attention: ici on voit que le fichier est renseigné avec son chemin complet soit: **https://wsx5demo.afsoftware.fr/afs-demo/mondialrelay/mondialrelay-ex4.html** Dans votre cas il faut que le chemin pointe vers votre site web ou sera transféré le fichier durant l'export de votre site.

Par **exemple dans votre cas le chemin est le suivant**: https://monsiteweb.fr/monchemin/mondialrelayex4.html

Donc il faudra mettre **dans la configuration e-Commerce** cette ligne avec **le lien vers votre serveur**.

<br><br><hr class=line-form ><u><b>Mondial Relay</b> (exemple 4)</u>: <br><br><b>Choisir</b> votre point relais qui sera automatiquement copié et indiqué ci dessous <br><iframe width="750" height="300" src="**https://www.monsiteweb.fr/monchemin/mondialrelay-ex4.html**"></iframe>

**ATTENTION** de bien mettre l**'entête** de votre site htttp://**WWW**.monsiteweb.fr dans la ligne ci dessus

Il est **TRES IMPORTANT** de savoir que le **fichier externe** qui sera appelé dans l**'iframe** et la **page parent** (celle générée par WSX5) qui appelle cette iframe se **trouvent sur le même serveur.**

Si les fichiers ne sont pas localisés sur le même serveur, il se peut que vous rencontriez des erreurs comme celle ci dessous, en utilisant la fenêtre Inspect de Chrome

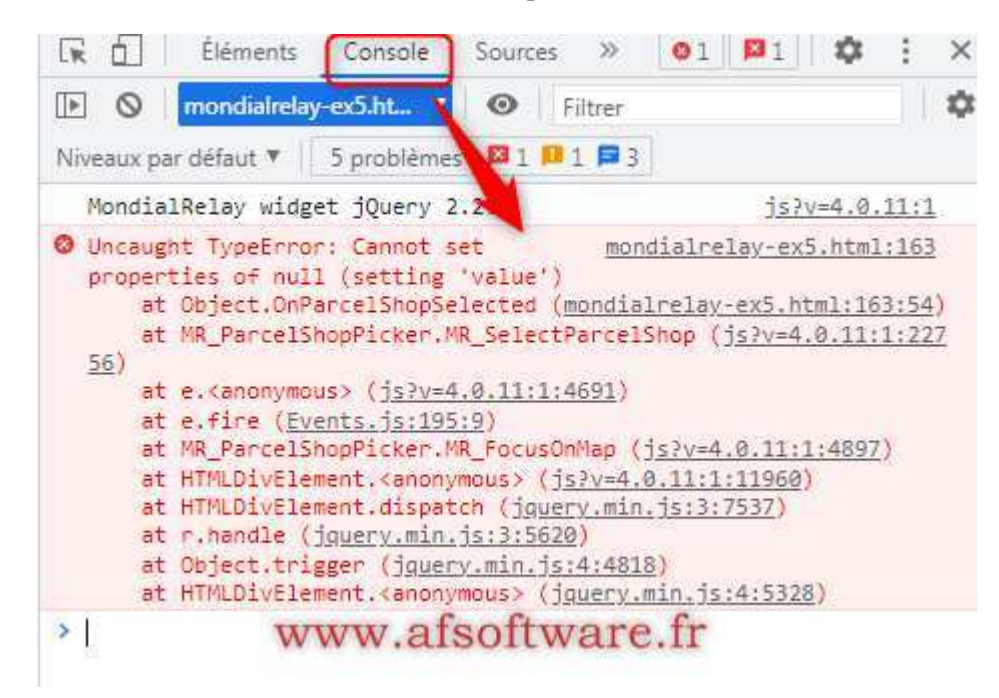

Le fait que la page parent appelant le fichier externe par une iframe doivent être sur le même serveur est un restriction HTML pour des raisons de sécurité. Rien à voir avec WSX5 et/ou sa configuration.

Le fichier **mondialrelay-ex4.html** est le suivant. Un peu plus long mais plein de commentaires !

**<?xml version="1.0" encoding="UTF-8" ?> <!DOCTYPE html> <html xmlns="http://www.w3.org/1999/xhtml" xml:lang="fr" lang="fr" dir="ltr">**

 **<head>**

 **<title>Exemple commenté d'une implémentation du Widget Mondial Relay</title>**

 **<!-- Librairie jQuery, facilitant la programmation de scripts côté client.**

**Cette librairie est requise par le widget Mondial Relay,** 

**elle doit être appellée avant la librairie du Widget Mondial Relay.**

**Le symbole "\$" commençant une instruction javascript est caractéristique de l'utilisation de jQuery. -->**

```
 <!-- <script src="//ajax.googleapis.com/ajax/libs/jquery/2.2.4/jquery.min.js"></script> -->
 <!--jQuery-->
```
 **<script type="text/javascript"** 

 **src="https://ajax.googleapis.com/ajax/libs/jquery/2.2.4/jquery.min.js"></script>** 

 **<!-- Librairie de Cartographie : Leaflet. -->**

 **<script src="https://unpkg.com/leaflet/dist/leaflet.js"></script>**

 **<link rel="stylesheet" type="text/css" href="https://unpkg.com/leaflet/dist/leaflet.css" />**

```
 <!-- Widget MR -->
   <script src="https://widget.mondialrelay.com/parcelshop-
picker/jquery.plugin.mondialrelay.parcelshoppicker.min.js"></script>
```
 **</head>**

 **<body>**

 **<!-- Zone dans laquelle le Widget est chargé --> <div id="Zone\_Widget"></div>**

 **<div style="padding:8px; overflow:auto;"> <!-- AFS <div style="background:#edffb2; border:solid 1px #a5f913; padding:5px; fontfamily:verdana; font-size:10px;"> -->**

**<!-- AFS <em>Cette zone n'est pas située dans le Widget mais bien dans la page appelante.** </em><br/>br/> <br/> -->

**<!-- AFS <div style="display:inline-block; vertical-align:top;"> -->**

 **<!-- La balise ayant pour id "TargetDisplay\_Widget" a été paramétrée pour reçevoir l'ID du Point Relais sélectionné -->**

**<!-- AFS Point Relais Selectionné : <input type="text" id="TargetDisplay\_Widget" /><br/> -->**

 **<!-- Balise HTML avec id "Target\_Widget", paramétrée pour reçevoir l'ID du Point Relais sélectionné -->**

```
<!-- AFS Hidden : <input type="text" id="Target_Widget" /><br/> -->
```
 **<!--Balise HTML avec id "TargetDisplayInfoPR\_Widget" paramétrée pour recevoir l'adresse du Point Relais sélectionné -->**

**<!-- AFS InfosPR : <span id="TargetDisplayInfoPR\_Widget"></span> -->**

**<!-- AFS <input type="Text" id="000000001" value="" class="" datauuid="000000001"> --->**

**<!-- AFS </div> -->**

 $\langle$ !-- AFS  $\langle$ hr /> -->

 **<div style="display:inline-block;"> <!-- Balises HTML utilisées dans la fonction de CallBack pour reçevoir des données à afficher** 

**--> <!-- AFS <div style="font-weight:bold;text-decoration:underline;">Callback zone</div><br/> -->**  $\langle$ :-- AFS  $\langle$  div >data.ID =  $\langle$ span id="cb\_ID"> $\langle$ /span> $\langle$ /div> -->  $\langle$ :-- AFS  $\langle$  div >data.Nom =  $\langle$ span id="cb\_Nom"> $\langle$ /span> $\langle$ /div> --> **<!-- AFS <div>data.Adresse = <span id="cb\_Adresse"></span></div> --> <!-- AFS**  $\langle$ !-- AFS  $\langle$ div>data.Ville =  $\langle$ span id="cb\_Ville"> $\langle$ /span> $\langle$ /div> -->  $\langle$ !-- AFS  $\langle$  div>data.Pays =  $\langle$ span id="cb\_Pays"> $\langle$ /span> $\langle$ /div> -->

```
 <div hidden>data.ID = <span id="cb_ID"></span></div> 
 <div hidden>data.Nom = <span id="cb_Nom"></span></div> 
 <div hidden>data.Adresse = <span id="cb_Adresse"></span></div> 
 <div hidden>data.CP = <span id="cb_CP"></span></div> 
 <div hidden>data.Ville = <span id="cb_Ville"></span></div> 
 <div hidden>data.Pays = <span id="cb_Pays"></span></div>
```

```
 </div>
  </div>
 </div>
```
 **</body>**

**<script>**

**// Initialiser le widget après le chargement complet de la page**

**\$(document).ready(function() {**

 **// Charge le widget dans la DIV d'id "Zone\_Widget" avec les paramètres indiqués \$("#Zone\_Widget").MR\_ParcelShopPicker({**

 **//**

 **// Paramétrage de la liaison avec la page.**

 **//**

 **// Selecteur de l'élément dans lequel est envoyé l'ID du Point Relais (ex: input hidden) Target: "#Target\_Widget",**

 **// Selecteur de l'élément dans lequel est envoyé l'ID du Point Relais pour affichage TargetDisplay: "#TargetDisplay\_Widget",**

 **// Selecteur de l'élément dans lequel sont envoysé les coordonnées complètes du point relais TargetDisplayInfoPR: "#TargetDisplayInfoPR\_Widget",**

 **//**

 **// Paramétrage du widget pour obtention des point relais. // // Le code client Mondial Relay, sur 8 caractères (ajouter des espaces à droite) // BDTEST est utilisé pour les tests => un message d'avertissement apparaît Brand: "BDTEST ", // Pays utilisé pour la recherche: code ISO 2 lettres. Country: "FR", // Code postal pour lancer une recherche par défaut // AFS // PostCode: "59000", PostCode: "", // Mode de livraison (Standard [24R], XL [24L], XXL [24X], Drive [DRI]) ColLivMod: "24R", // Nombre de Point Relais à afficher NbResults: "7", // // Paramétrage d'affichage du widget. // // Afficher les résultats sur une carte? ShowResultsOnMap: true,**

 **// Afficher les informations du point relais à la sélection sur la carte? DisplayMapInfo: true, // Fonction de callback déclenché lors de la selection d'un Point Relais OnParcelShopSelected: // Fonction de traitement à la sélection du point relais. // Remplace les données de cette page par le contenu de la variable data. // data: les informations du Point Relais function(data) { \$("#cb\_ID").html(data.ID); \$("#cb\_Nom").html(data.Nom); if (data.Adresse2 == null) { \$("#cb\_Adresse").html(data.Adresse1 + ' '); } else { \$("#cb\_Adresse").html(data.Adresse1 + ' - ' + data.Adresse2 + ' '); } \$("#cb\_CP").html(data.CP); \$("#cb\_Ville").html(data.Ville); \$("#cb\_Pays").html(data.Pays); // Debug // AFS // alert(\$('#TargetDisplayInfoPR\_Widget').text()); // On remplit le champ avec ID = 000000001 de la fenêtre parent avec la valeur complète de l'adresse // AFS var pointrelay;**  $pointrelav = $(' \# cb \ Nom').text() + ' '};$  $point$ relay =  $point$ relay +  $\frac{6}{7}$  (#cb\_Adresse').text() + ' ';  **pointrelay = pointrelay +**  $\frac{6}{7}$  **(#cb\_CP').text() + ' '; pointrelay = pointrelay +**  $$('\#cb \text{ Ville}').text() + '$ **;**  $point$ relay =  $point$ relay +  $\frac{6}{7}$ ('#cb\_Pays').text() + ' ';  **parent.document.getElementById('000000006').value = pointrelay; // End of AFS } // // Autres paramétrages. // // Filtrer les Points Relais selon le Poids (en grammes) du colis à livrer // Weight: "", // Spécifier le nombre de jours entre la recherche et la dépose du colis dans notre réseau // SearchDelay: "3", // Limiter la recherche des Points Relais à une distance maximum // SearchFar: "", // Liste des pays selectionnable par l'utilisateur pour la recherche: codes ISO 2 lettres // AllowedCountries: "FR,ES", // Force l'utilisation de Google Map si la librairie est présente? // EnableGmap: true, // Activer la recherche de la position lorsque le navigateur de l'utilisateur le supporte? // EnableGeolocalisatedSearch: "true", // Spécifier l'utilisation de votre feuille de style CSS lorsque vous lui donnez la valeur "0" // CSS: "1", // Activer le zoom on scroll sur la carte des résultats?**

 **//,MapScrollWheel: "false", // Activer le mode Street View sur la carte des résultats (attention aux quotas imposés par Google) // MapStreetView: "false"**

 **} ); } );**

**</script>** 

**</html>**

Avant **d'utiliser le fichier mondialrelay-ex4**.html fournit il y a une **ligne à modifier dans le code**. Celle ou l'adresse va être copiée dans le champ.

Lorsque la page de Website X5 s'affiche vous avez cela.

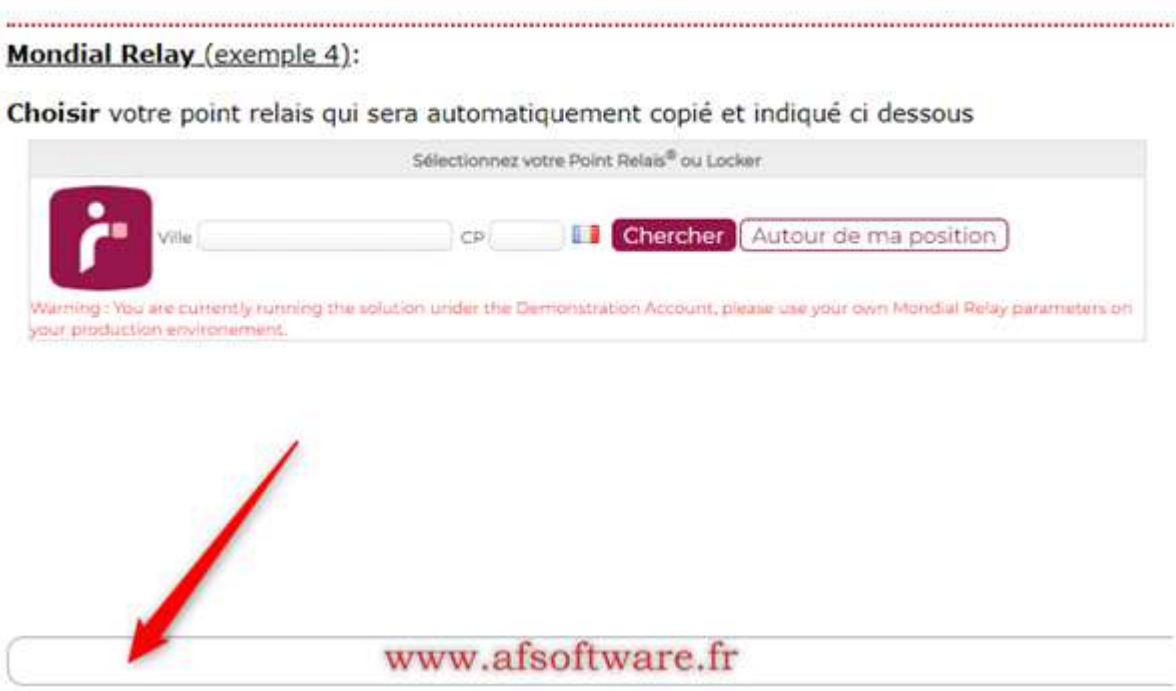

Le champ est vide.... C'est ce champ qu'il faut identifier pour que le fichier mondialrely-ex4.html puisse copier l'adresse. Pour identifier ce champ sous Google Chrome vous faîtes un clic droit sur le champ et vous choisissez Inspect dans le menu déroulant.

Par défaut nous avons mis l'ID à **'000000000'** dans notre fichier mondialrelay-ex4.html. Il est fort probable que l'ID de votre champ soit aussi à cette valeur si vous n'avez pas déjà insérer d'autres codes précédemment dans la partie **'Details Client'** de la **section eCommerce** comme indiqué au début de ce document.

# Mondial Relay (exemple 4):

Choisir votre point relais qui sera automatiquement

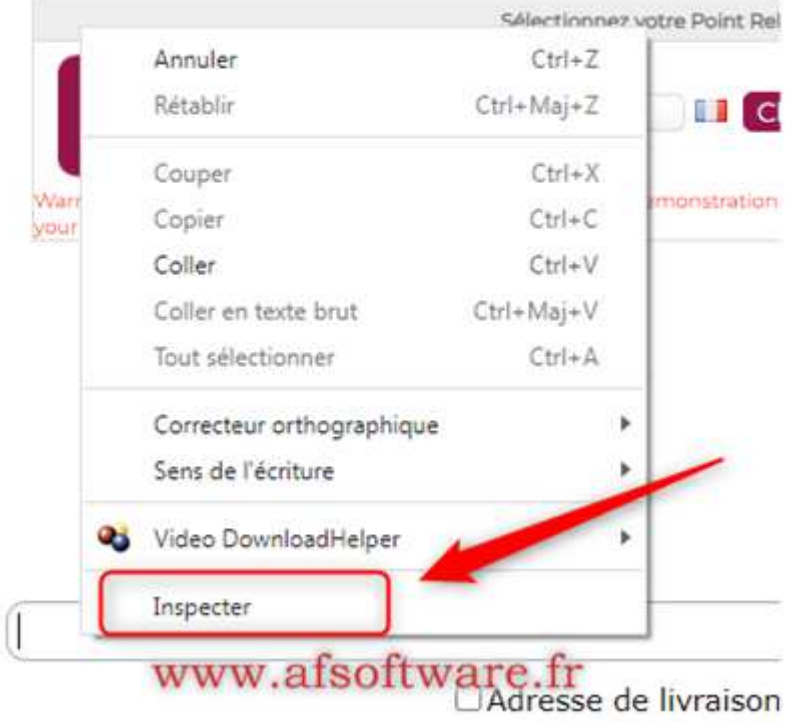

Votre navigateur va afficher sur la droite une fenêtre d'inspection du code et automatiquement la fenêtre d'inspection affichera les informations sur le champ comme ci dessous.

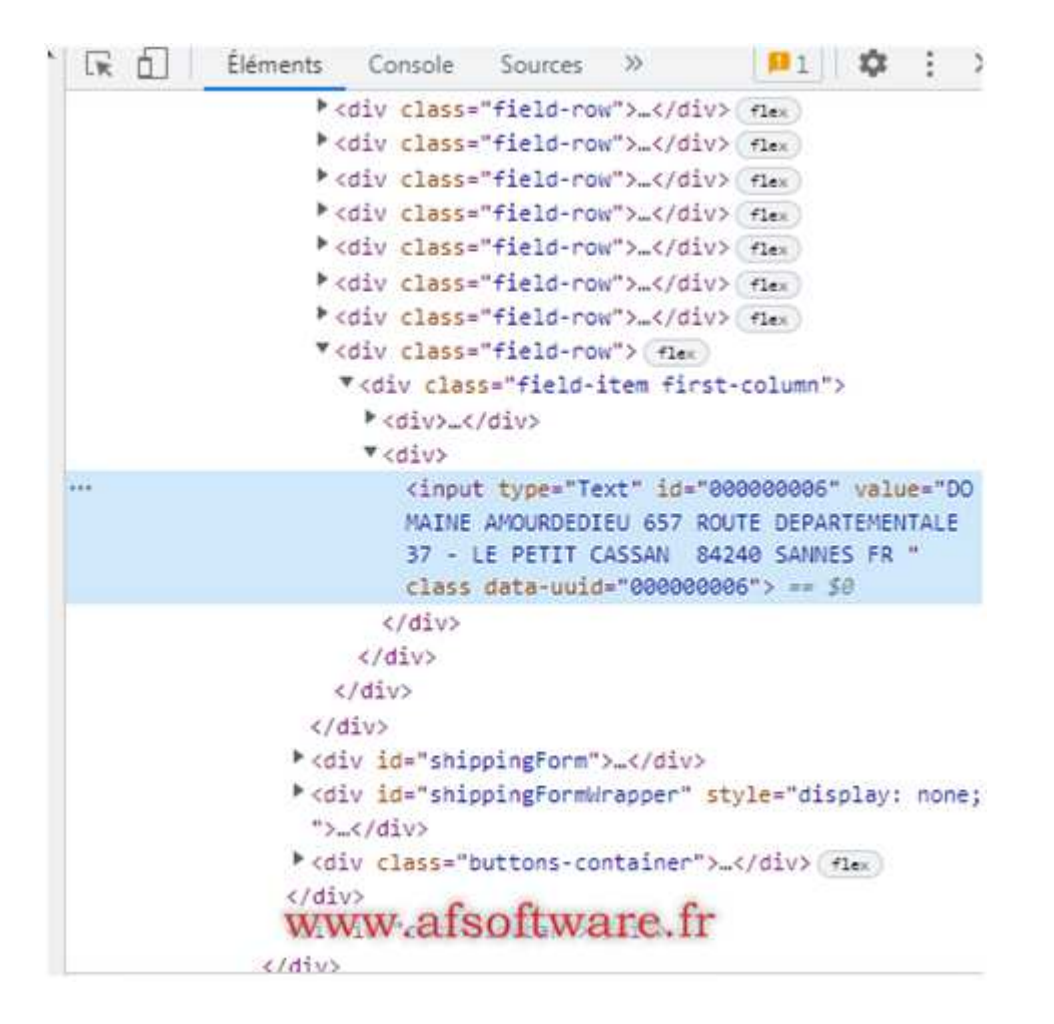

#### ou encore,

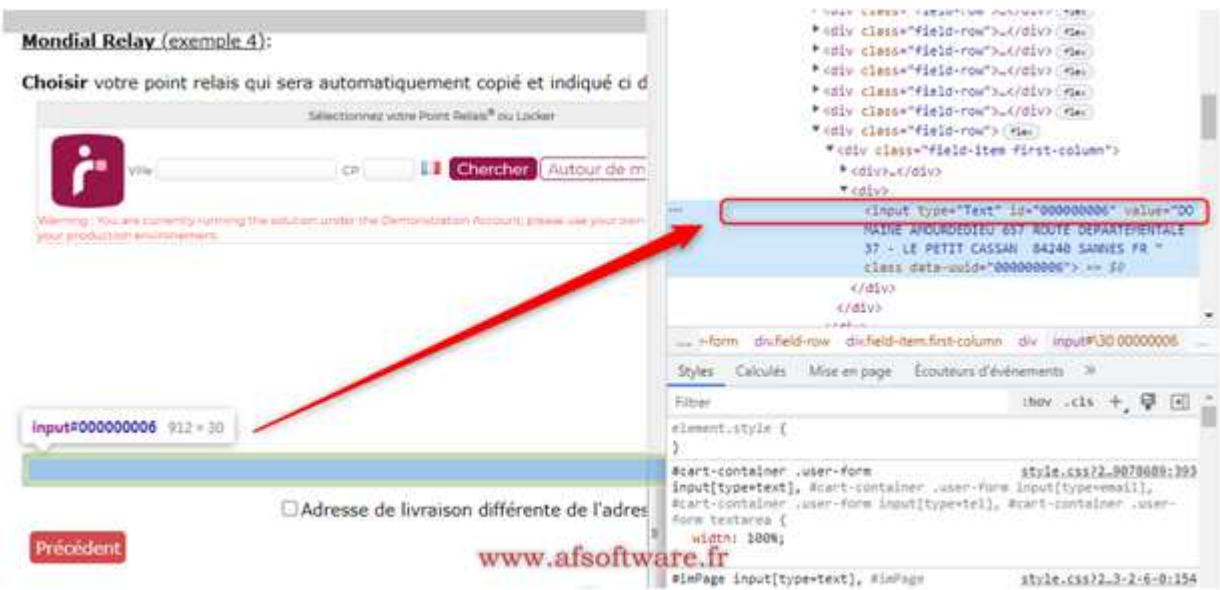

Dans notre exemple donc le champ se nomme **'000000006'**. C'est ce que l'on appelle l'ID du champ. Chaque

champ est nommé différement.

# C'est donc **cet ID que vous allez identifier** dans votre code pour ensuite **modifier la ligne** suivant dans le fichier **mondialrelay-ex4.html** pour **mettre la valeur de votre champ**

La ligne à modifier en position 161, avec votre ID de champ est la suivante.

# **parent.document.getElementById('000000001').value = pointrelay;**

Attention au guillemets simples ....

Sivous n'avez jamais fait ce type de manipulation, il est fort **probable que l'ID** de votre **champ** dans votre page WSX5 soit **'000000000'.**

Et pour simplifier dans ce cas le travail nous avons **déjà configuré** dans le fichier **mondialrelay-ex4.html** cet ID à **'000000000'**

**Il n'est donc pas nécessaire de modifier le fichier !**

# Pour **exporter votre fichier mondialrelay-ex4.html** vers votre serveur web, regardez **le chapitre de l'exemple 3 pour l'explication**.

Voila, après export votre solution Mondial Relay doit être opérationnelle. Faîtes ensuite une commande pour vérifier que le point relais soit bien inscrit dans l'email de confirmation de commande.

Pour toute modification du fichier html vous pouvez vous appuyer sur les renseignements fournis par Mondial Relay ici: https://widget.mondialrelay.com/parcelshop-picker/v4\_0/codesamples/Sample-LightImplementation.aspx

Une fois terminée l'affichage sera celui ci avec l'adresse copiée automatiquement dans le champ.

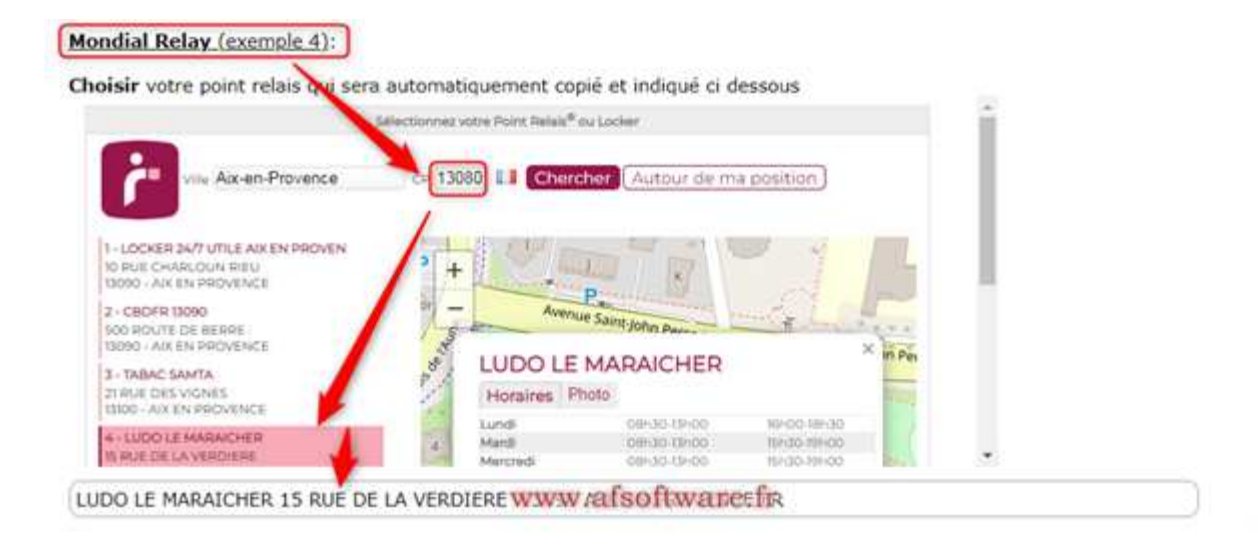

# **Le champ n'est PAS remplit automatiquement**

Si votre champ ne se remplit pas automatiquement et si vous êtes certain que l'ID dans le fichier mondialrelay-ex4.html est le même que celui de votre champ texte crée par WSX5 alors il y a 2 choses à vérifier.

Que cela ne soit pas un problème lié au site web crée par WSX5. Il faut donc dans ce cas exécuter le même code mais nativement en HTML. Pour cela nous fournissons le fichier **debugmondialrelay.html.**

Dans ce fichier il faut modifier l'ID comme vous l'avez fait dans mondialrelay-ex4.html pour avoir le même ID.

Il faut copier ce fichier au même endroit que mondialrelay-ex4.html dur votre serveur web. Faites la même procédure dans l'objet HTML pour exporter ce fichier.

Une fois le fichier **debugmondialrelay.html exporté,** normalement votre fichier mondialrelay-ex4.html est déjà lui aussi exporté.

Il ne vous reste plus qu'à mettre dans la barre d'adresse de votre navigateur directement l'URL pour accèder au fichier de debug, comme par exemple

https://www.monsite/com/upload/debugmondialrelay.html

A partir de ce moment le widget doit s'afficher comme cela.

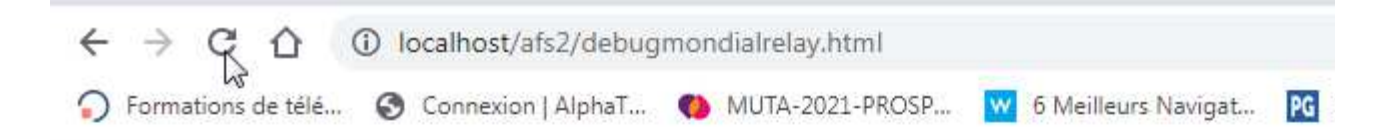

# Mondial Relay (exemple 4):

# Choisir votre point relais.

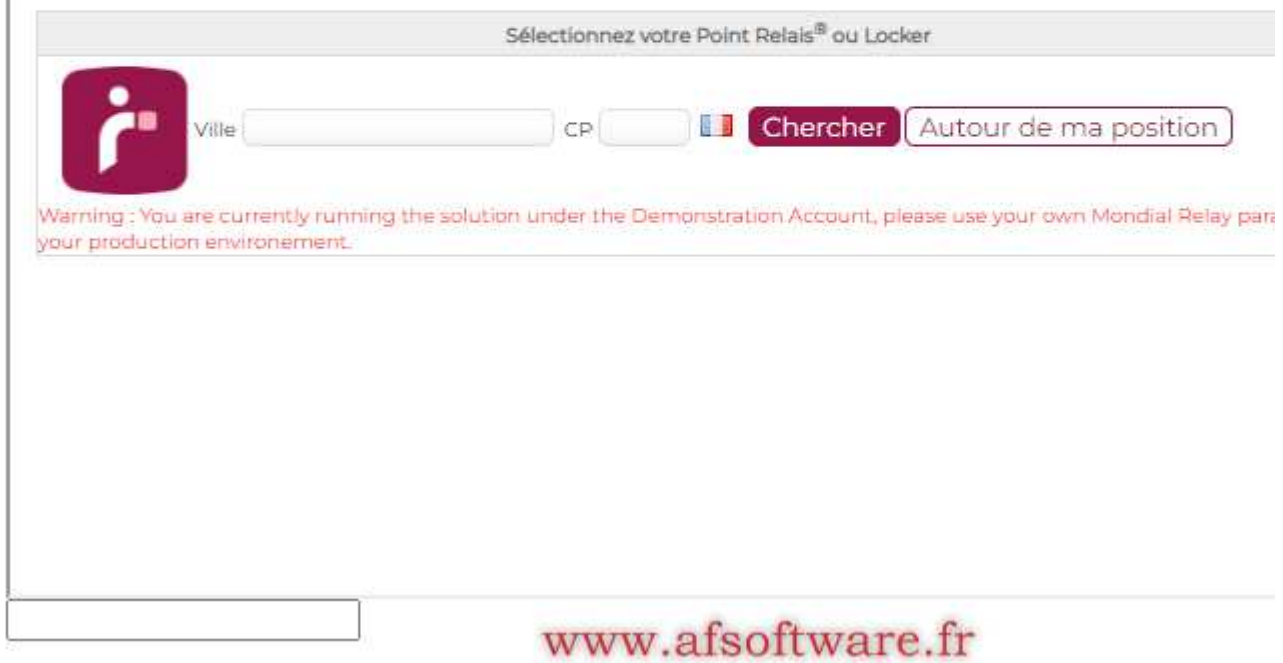

Et si vous choissez un point relais, celui ci doit se copier automatiquement dans le champ.

# Mondial Relay (exemple 4):

# Choisir votre point relais.

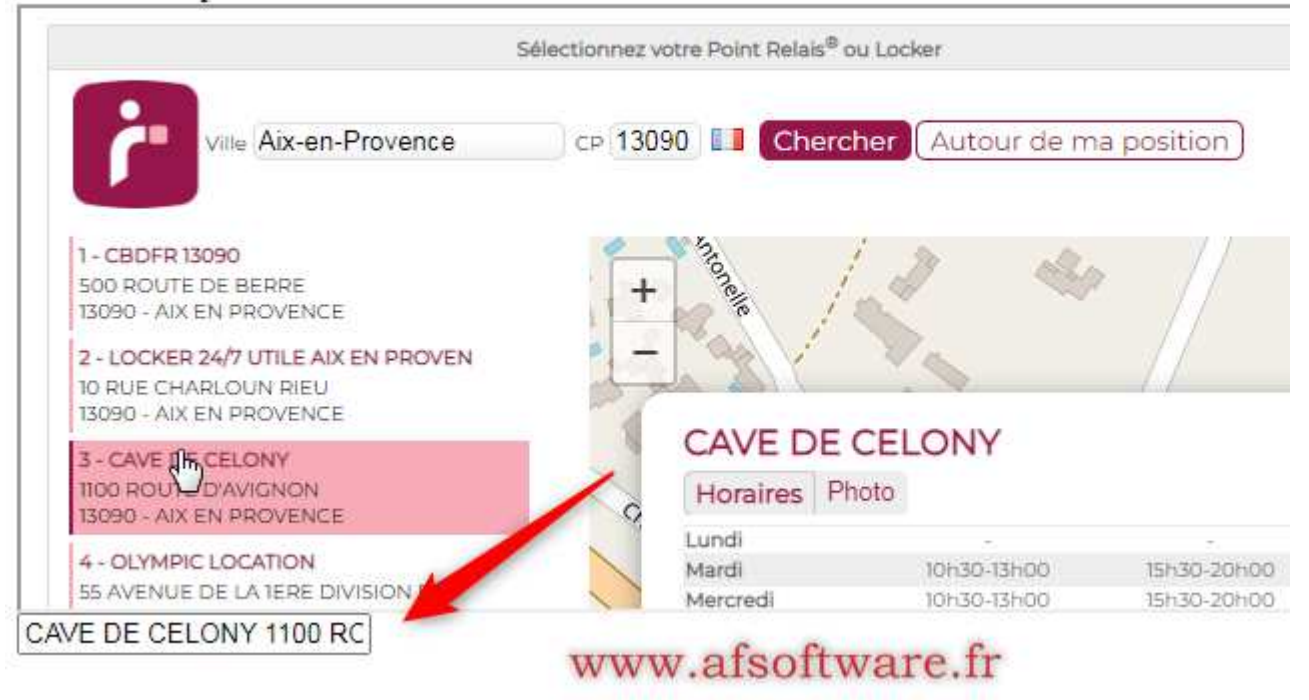

OK, Donc sans le site web cela fonctionne au niveau code HTML. Il n'y a pas d'erreur.

Maintenant vérifions par un Google Inspect lorsque l'on fait la même chose via le site web. Et vous pouvez avori ce genre d'erreur

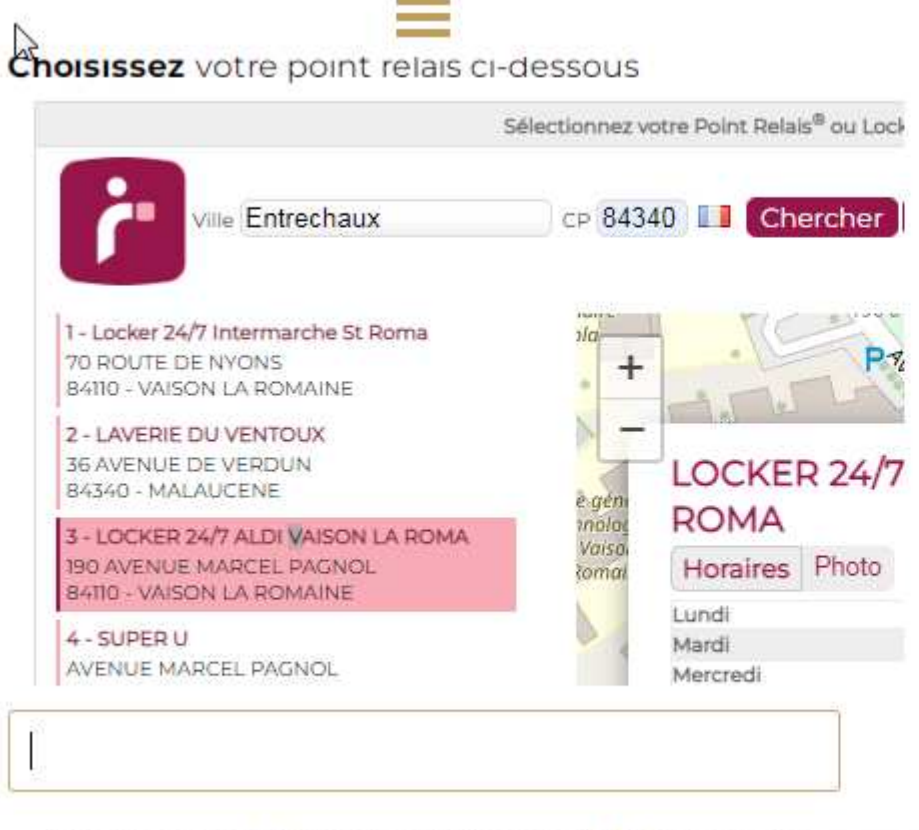

□ Adresse de livraison différente de l'adresse dwww.afsoftv facturation

Ici cela signifie qu'il y a un **problème avec l'appel de l'iframe** depuis la page web. En fait c'est parce que le widget est dans une iframe lui même appelle des composantes extérieures au site web lui même.

Mais avant tout **bien vérifier** que la **ligne indiquée dans le module du panier** soit **renseignée avec l'entête de votre site web** comme par exemple: https://**WWW**.monsiteweb.fr et pas https://monsiteweb.fr

Peut être demander à l'hébergeur en lui indiqant qu'avec les fichiers natifs en debug cela fonctionne et pas avec le site web !!!!

#### **Message d'information en rouge**

Vous constaterez que le widget de Mondial Relay affiche le message suivant en rouge:

**Warning. You are currently running the solution under the Demonstration Account, please use your** 

## **own account on your production environnement.**

Une fois que vous aurez créer votre compte sur leur site, vous récupérerez un code client que vous devrez modifier dans le fichier mondialrelay-ex4.html à la ligne:

# **Brand: "BDTEST ",**

Et remplacer BDTEST par votre code. Le message devra disparaître. Si ce n'est pas le cas alors rapprochez vous du support de Mondial Relay.

Comme vous avez modifié le fichier mondialrelay-ex4.html, pensez à forcer à nouveau l'export du fichier comme expliqué plus haut dans ce document.

Si le widget ne semble pas s'afficher, attention cela peut aussi venir des liens utilisés avec le widget, donc des erreurs liées à Mondial Relay !Pour vérifier faire juste un inspect avec Chrome sur la zone ou le widget doit s'afficher et regarder dans la fenêtre inspect à droite.

Des erreurs similaires peuvent s'afficher indiquant des erreurs sur le site distant.

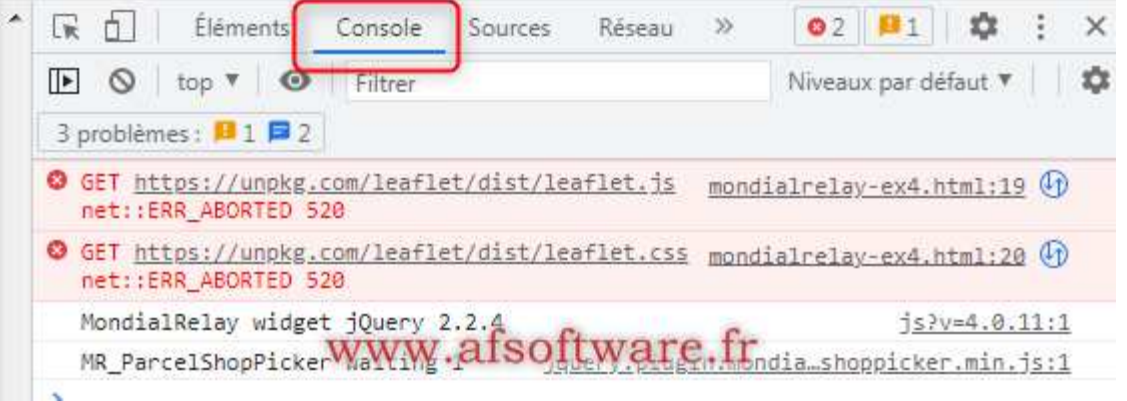

# **ASTUCE**:

Si le **champ remplit automatiquement avec l'adresse ne se vide pas** aux prochains tests/utilisations vous pouvez **forcer de vider celui ci** avec la commande JQuery suivante:

Ici évidemment on utilise à nouveau l'ID du champ pour forcer l'effacement de celui ci. Ici notre champ avec l'ID **'000000006'**

# **<script> \$('#000000006').val(''); </script>**

Il faut ensuite modifier la ligne dans l'onglet **'Détails client'** de la section **Panier virtuel e-Commerce** comme ceci.

**<script> \$('#000000006').val(''); </script><**br><br><hr class=line-form ><u><b>Mondial Relay</b> (exemple 4)</u>: <br><br><b>Choisir</b> votre point relais qui sera automatiquement copié et indiqué ci dessous  $\frac{1}{2}$  of  $\frac{1}{2}$  if  $\frac{1}{2}$  and  $\frac{1}{2}$  height="300" src="https://wsx5demo.afsoftware.fr/afsdemo/mondialrelay/mondialrelay-ex4.html"></iframe>

Pour rendre le même **champ non modifiable** par l'utilisateur et être certain que l'adresse copiée ne soit pas altérée, on peut ajouter le code JQuery suivant : Ici notre champ avec l'ID **'000000006'**

#### **<script>\$('#000000006').prop('disabled', true);</script>**

Il faut ensuite modifier la ligne dans l'onglet **'Détails client'** de la section **Panier virtuel e-Commerce** comme ceci.

**<script>\$('#000000006').prop('disabled', true);</script>**br><br><hr class=line-form ><u><b>Mondial Relay</b> (exemple 4)</u>: <br><br><b>Choisir</b> votre point relais qui sera automatiquement copié et indiqué ci dessous <br><iframe width="750" height="300" src="https://wsx5demo.afsoftware.fr/afsdemo/mondialrelay/mondialrelay-ex4.html"></iframe>

Il existe un inconvénient à mettre le champ non modifiable. Si le client finalement souhaite continuer à valider son panier mais ne veut plus choisir ce mode de livraison et le point relais déjà choisit ! Il ne peut donc pas effacer le champ avec l'adresse copiée automatiquement. Pour effacer le champ il faut recharger la page (en utilisant l'option ci dessus pour effacer le champ à chaque chargement)

Bien sûr vous pouvez mettre les 2 codes sur la même ligne.....

**<script>\$('#000000006').prop('disabled', true);</script><script> \$('#000000006').val(''); </script>**br>  $\frac{1}{2}$  and  $\frac{1}{2}$  and  $\frac{1}{2}$  and  $\frac{1}{2}$  and  $\frac{1}{2}$  and  $\frac{1}{2}$  and  $\frac{1}{2}$  (exemple 4) $\frac{1}{2}$  ( $\frac{1}{2}$   $\frac{1}{2}$   $\frac{1}{2}$   $\frac{1}{2}$   $\frac{1}{2}$   $\frac{1}{2}$   $\frac{1}{2}$   $\frac{1}{2}$   $\frac{1}{2}$   $\frac{1}{2}$   $\frac{1}{$ point relais qui sera automatiquement copié et indiqué ci dessous <br><iframe width="750" height="300" src="https://wsx5demo.afsoftware.fr/afs-demo/mondialrelay/mondialrelay-ex4.html"></iframe>

Il faudra donc faire cela pour chacun de vos champs ajoutés en modifiant l'ID pour chaque champ.

#### **Nota**:

Ci dessous vous trouverez la liste de la plupart des liens pour le suivi des colis avec les transporteurs actuels.

Ce résultat provient de ce lien.

https://www.e-monsite.com/pages/tutoriels/e-commerce/comment-ajouter-des-url-de-suivi-de-colis-pourvotre-boutique-en-ligne.html#:~:text=Suivre%20l'acheminement%20d'un%20colis%20en%20tant%20que% 20client,suivi%20de%20colis%20du%20transporteur.

Voici les principaux transporteurs et leur **lien de suivi** avec le "joker" : @

N'hésitez pas à faire un essai avec un numéro de colis.

# **Colissimo**

https://www.laposte.fr/outils/suivre-vos-envois?code=@

# **La Poste (colis Pro)**

https://www.coliposte.net/pro/services/main.jsp?m=12003010&colispro;=@

# **Lettre MAX**

http://www.csuivi.courrier.laposte.fr/suivi/index?id=@

# **Chronopost France**

http://www.chronopost.fr/expedier/inputLTNumbersNoJahia.do?listeNumeros=@

# **Chronopost International**

http://www.ci.chronopost.com/web/en/tracking/suivi\_inter.jsp?listeNumeros=@

# **DHL France**

http://www.dhl.fr/publish/fr/fr/eshipping/track.high.html? pageToInclude=RESULTS&type=trackindex&brand=I&AWB=@

# **UPS**

http://wwwapps.ups.com/etracking/tracking.cgi?InquiryNumber1 =@&loc=fr\_FR&TypeOfInquiryNumber=T

# **Kelia (Kiala)**

http://www.kiala.fr/tnt/order/@/0123456789

Remplacer 0123456789 par l'identifiant marchand fournie par Kelia

# **Exapaq**

http://e-trace.ils-consult.fr/exa-webtrace/Webtrace.aspx? sdgnrs=@&cmd=SDG\_MULTI\_SEARCH&sprache=&trans=exapaq

# **Fedex**

http://fedex.com/Tracking?ascend\_header=1 &clienttype=dotcomreg&cntry\_code=fr&language=french&tracknumbers=@

Pour traduire la page : language=french/english

# **TNT**

http://www.tnt.fr/public/suivi\_colis/recherche/visubontransport.do? radiochoixrecherche=BT&bonTransport=@

# **La Poste (Suisse)**

http://www.post.ch/swisspost-tracking?formattedParcelCodes=@&p\_language=fr

Page de suivi Codes à barres (p\_language=de/fr/it/en)

# **Bpost (Belgique)**

http://www.bpost.be/etr/light/performSearch.do?searchByItemCode=true&itemCodes=@&oss\_language=fr

Pour traduire la page : oss\_language = fr/de/en/nl

# **Royal Mail (Royaume-Uni)**

http://www2.royalmail.com/track-trace?track=track&trackNumber=@&gear=track

Correos (Espagne)

http://www.correos.es/comun/localizador/track.asp?accion=LocalizaUno&ecorreo=&numero=@

# **Canadapost (Canada)**

http://www.canadapost.ca/cpotools/apps/track/personal/findByTrackNumber?trackingNumber=@

# **Post (Luxembourg)**

http://www.trackandtrace.lu/homepage.htm?numero=@

# **Mondial Relay**

http://www.mondialrelay.fr/ww2/public/mr\_suivi.aspx?cab=@